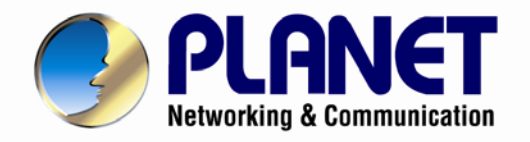

# **User's Manual**

# **Central Management Software for NVR-915 / NVR-1615**

**CV5-M256**

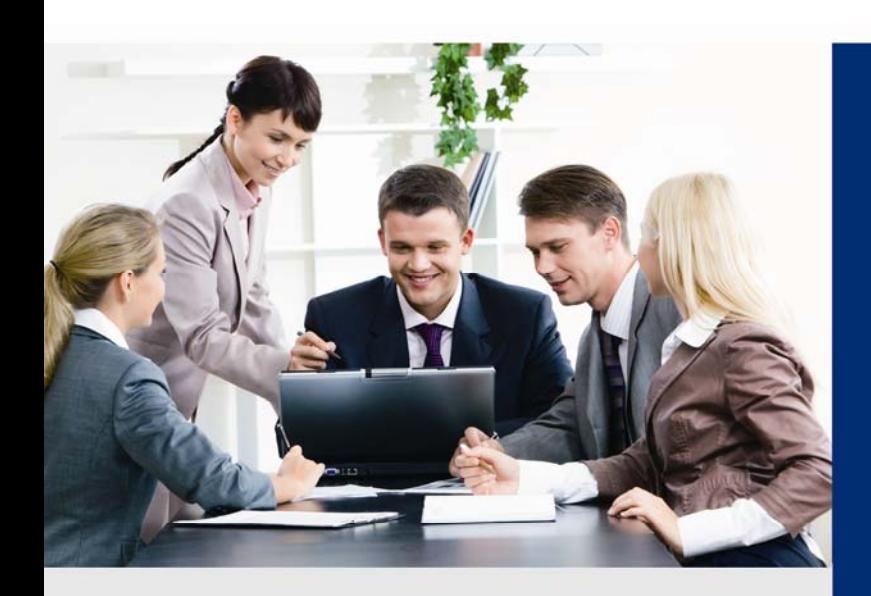

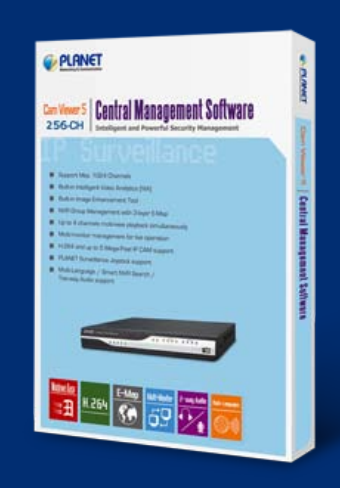

www.PLANET.com.tw

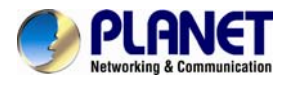

# **Table of Contents**

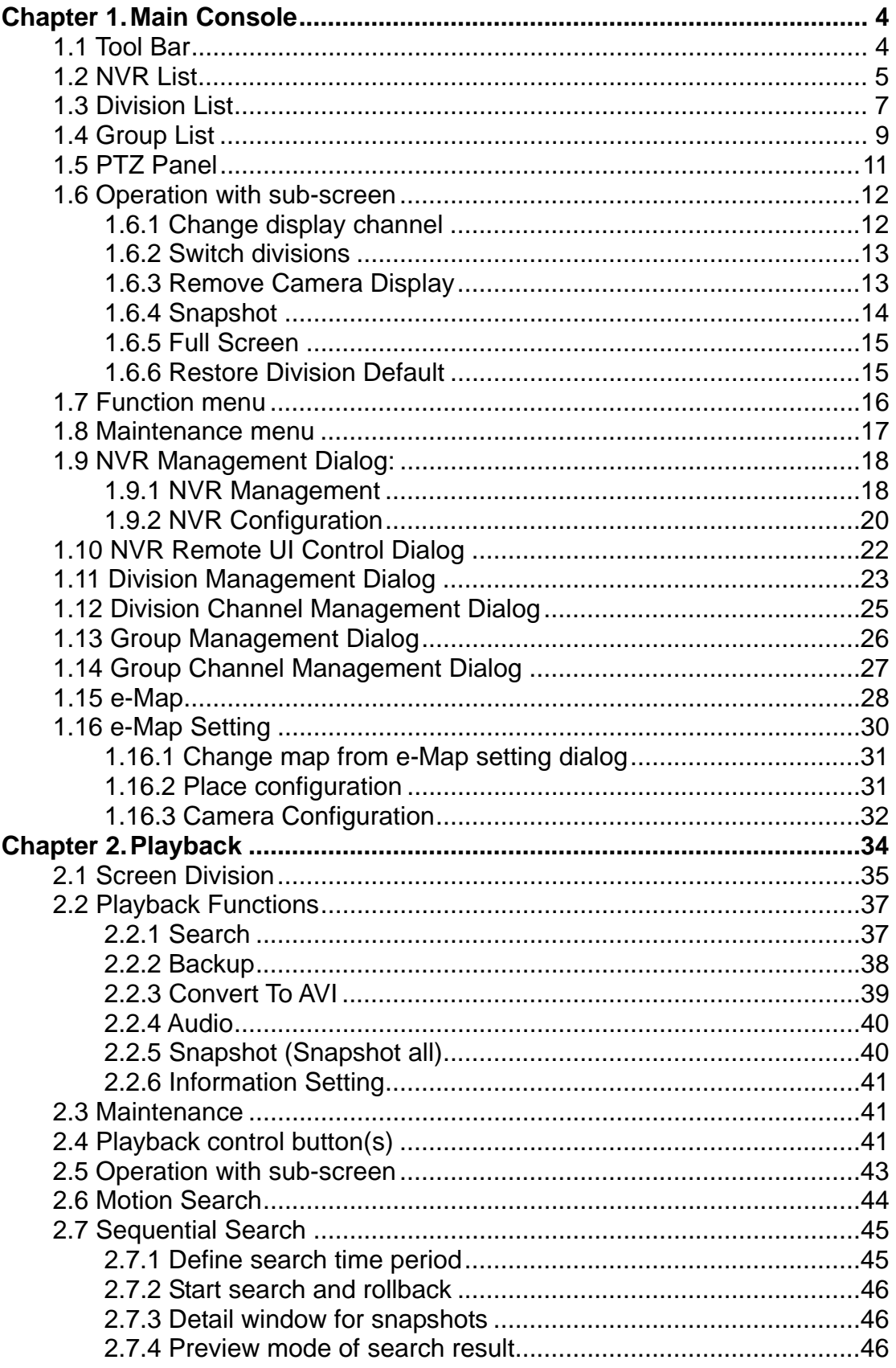

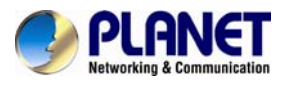

# Minimum System Requirements

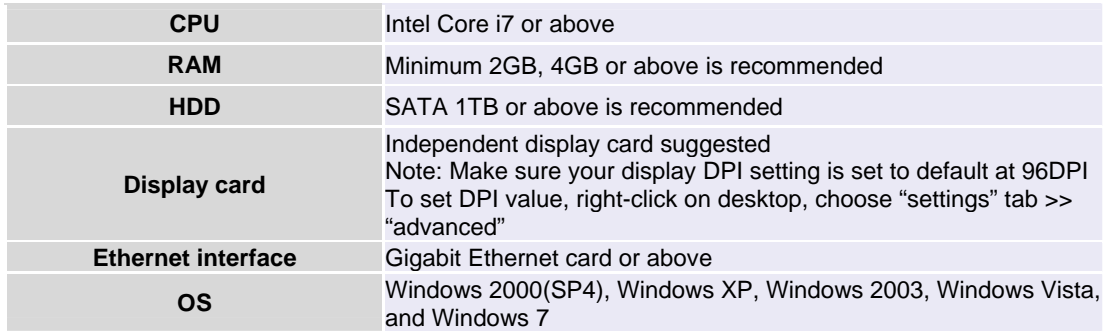

Also it is strongly recommend to close the unnecessary programs while running CV5-M256 to monitor and record video streams from NVR.

<span id="page-3-0"></span>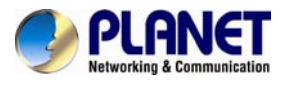

# **Chapter 1. Main Console**

This is the main control panel of CMS that provides live stream preview, system setup, playback, snapshot and PTZ controls.

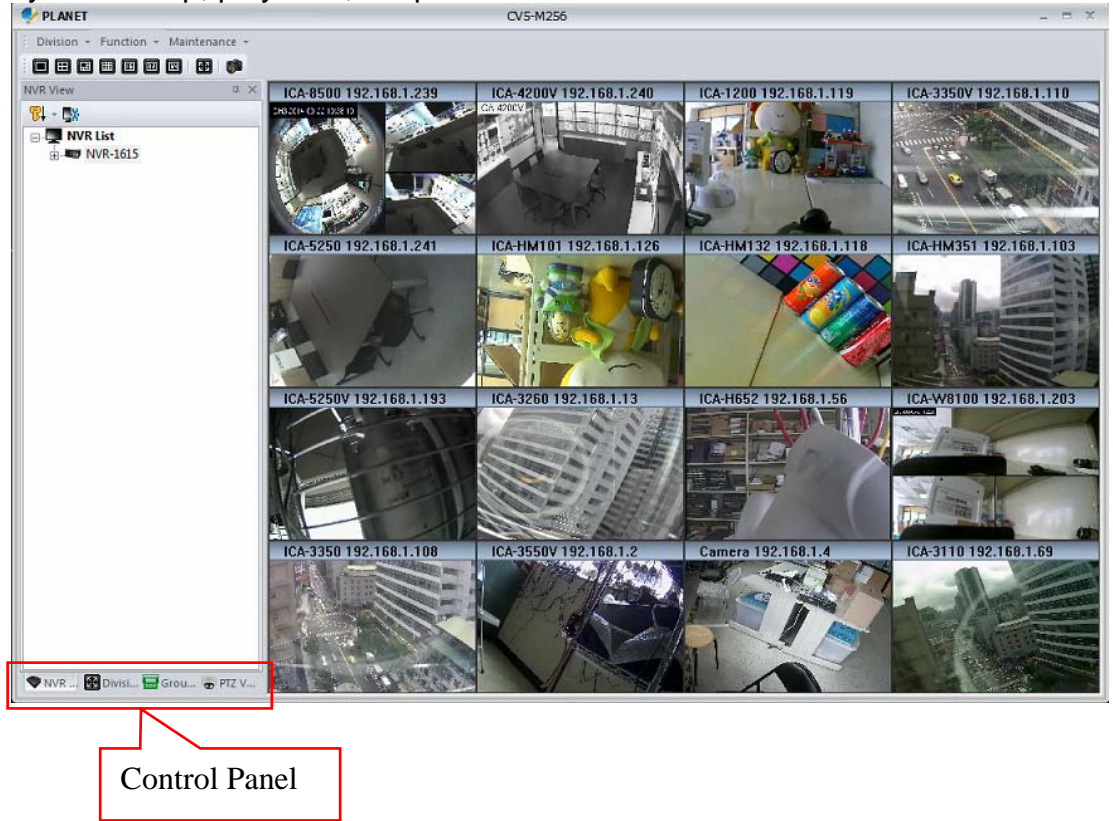

# **1.1 Tool Bar**

#### **Division Switch:**

You can switch to a screen division by these ways as shown below:

1. **Division Menu:** Click on "Division" on the menu bar and select the new division that you need.

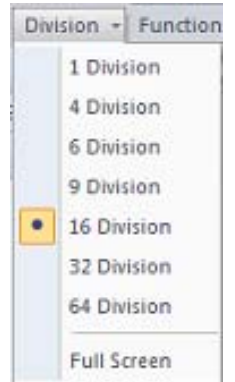

<span id="page-4-0"></span>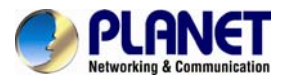

2. **Division Buttons:** Click on the division button to switch to a new division.

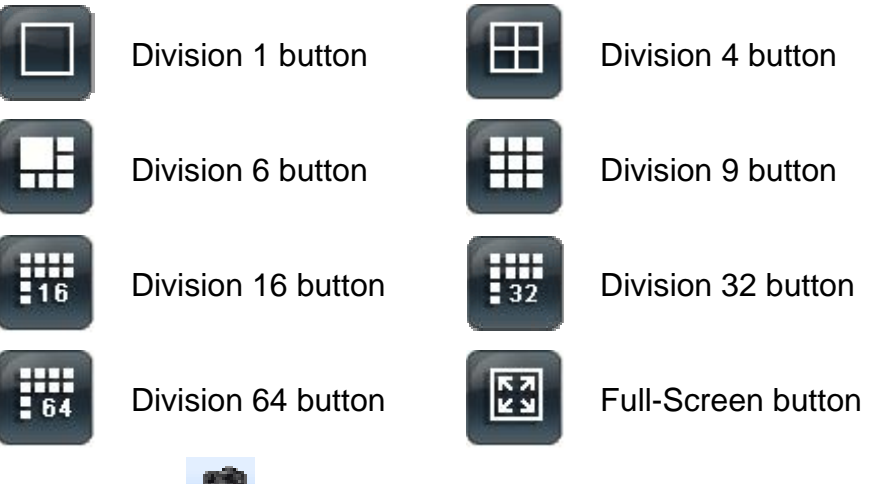

3. **Snapshot All:** 

Click on the snapshot button **and the snapshot all dialog** will appear. Select the images that you need and save it.

# **1.2 NVR List**

List the NVR and the cameras. You can connect them or go to the NVR setting page.

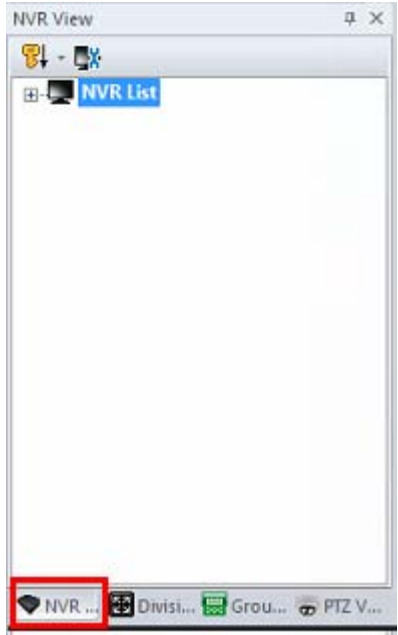

<span id="page-5-0"></span>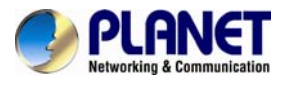

**Sort NVR List:** Click on the sort button and select the one you need from the menu.

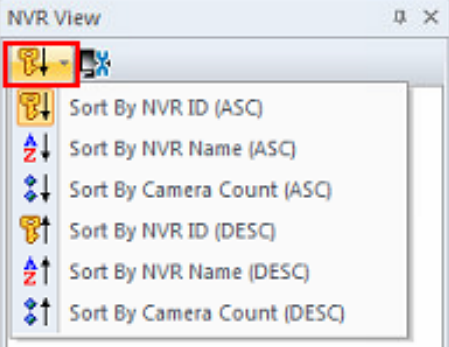

#### **NVR Management:** Go to the "NVR Management Setting" page.

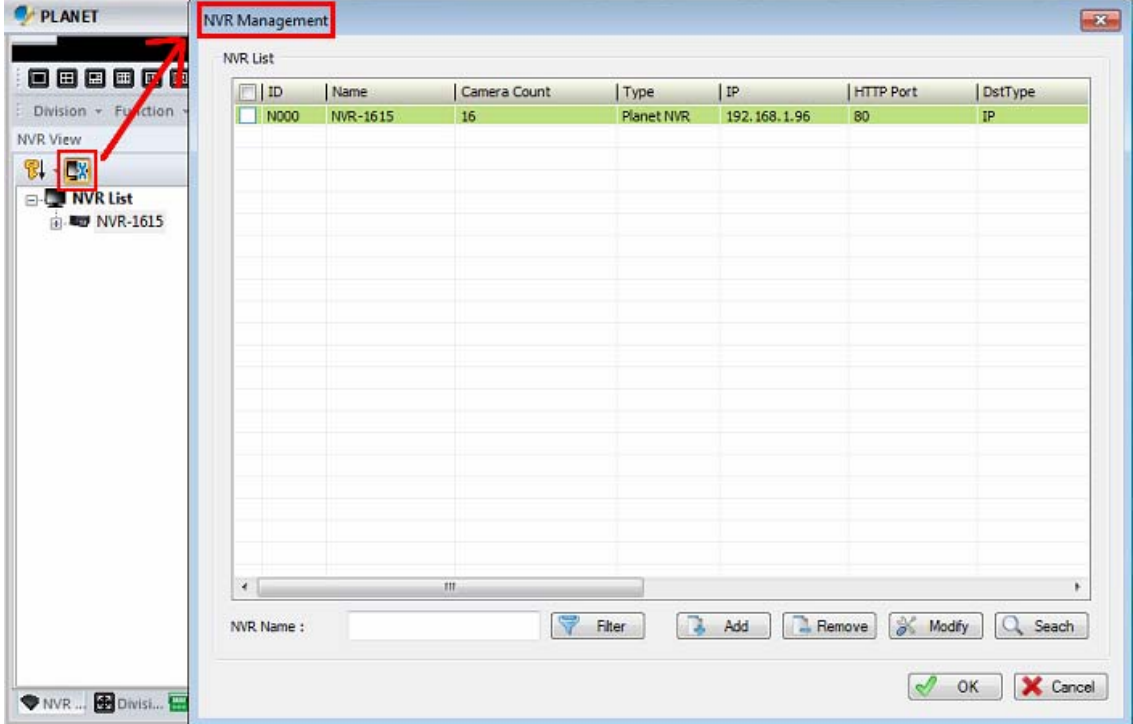

**Sub Menu of NVR List:** Right-click mouse on the NVR.

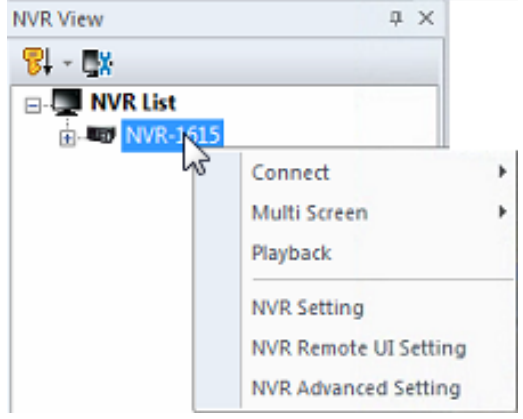

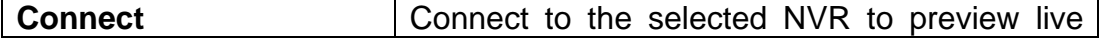

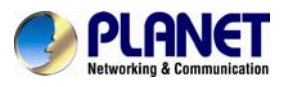

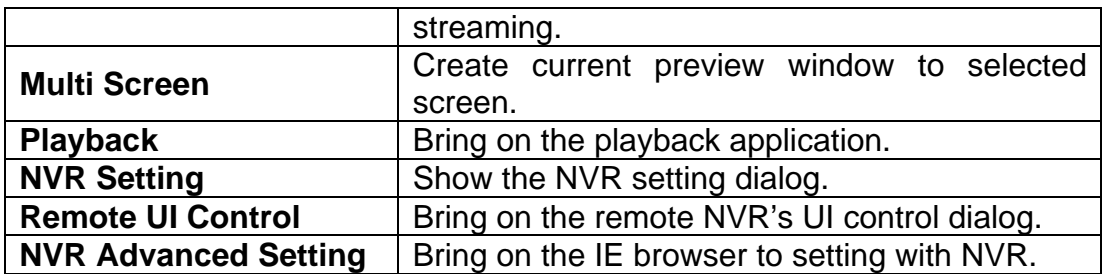

# **1.3 Division List**

List the existing division and the cameras. You can connect them or go to division setting page from here.

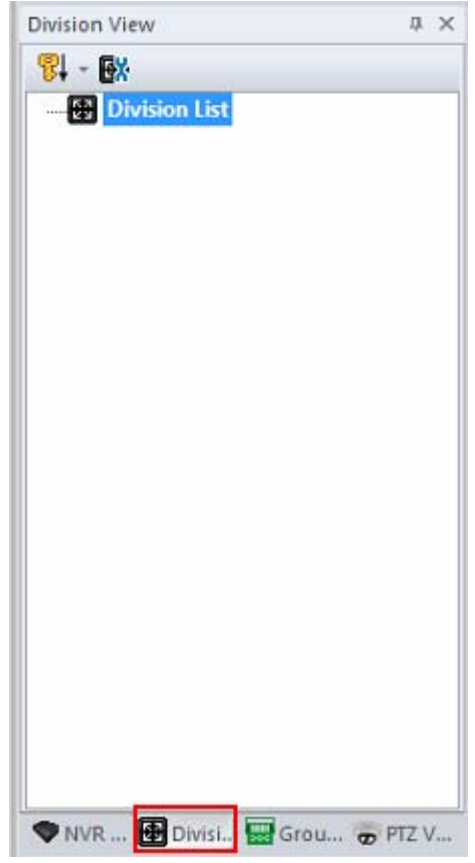

**Sort Division List:** Click on the sort button and select the one you need from the menu.

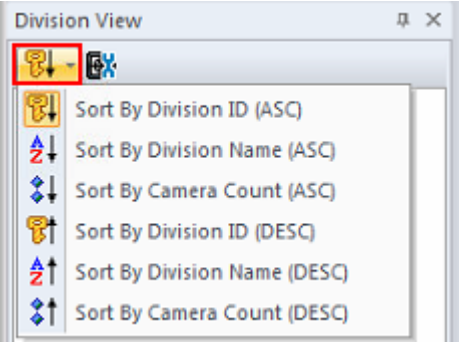

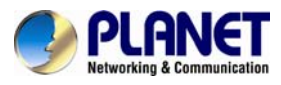

#### **Division Management:** Go to the "Division Management Setting" page.

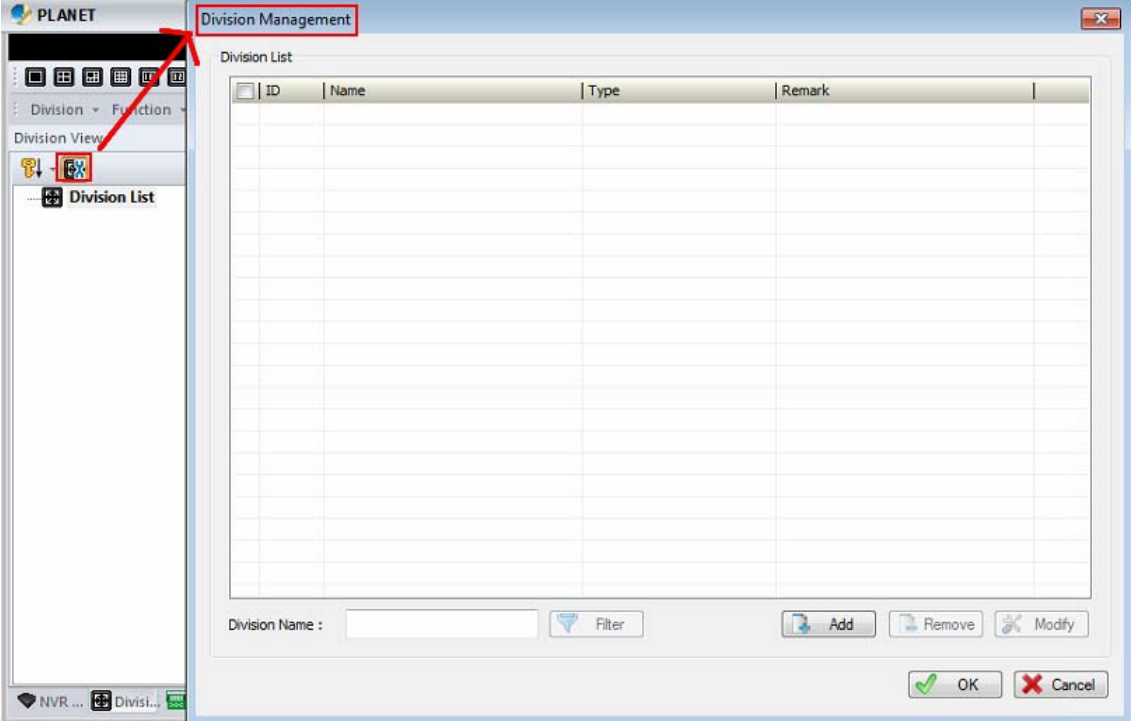

**Sub Menu of Division List:** Right-click mouse on the division.

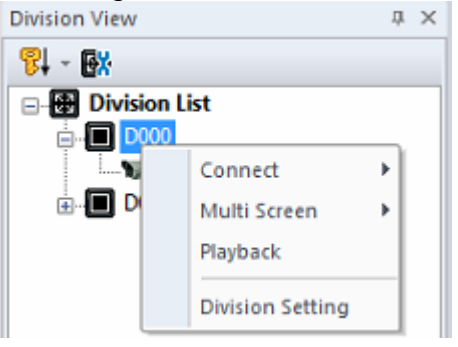

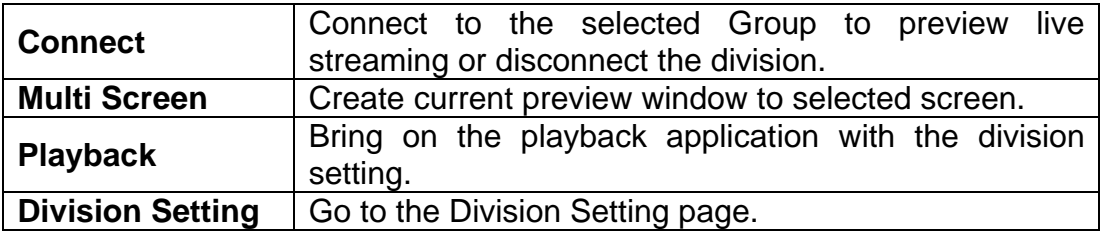

<span id="page-8-0"></span>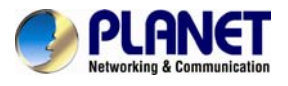

# **1.4 Group List**

List Groups and their cameras. You can connect them or go to Group setting page from here.

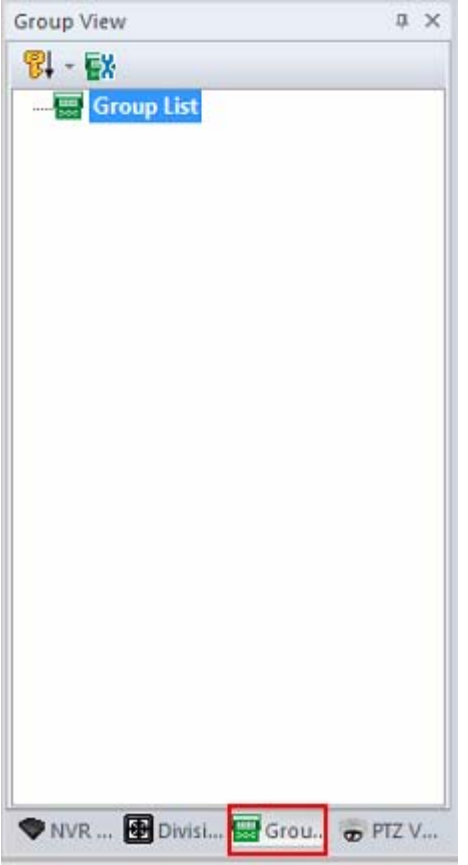

**Sort Group List:** Click on the sort button and select the one you need from the menu.

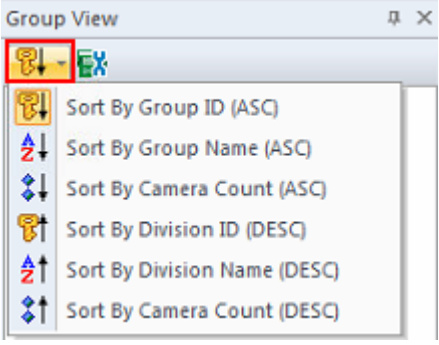

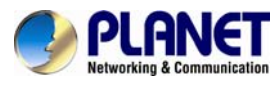

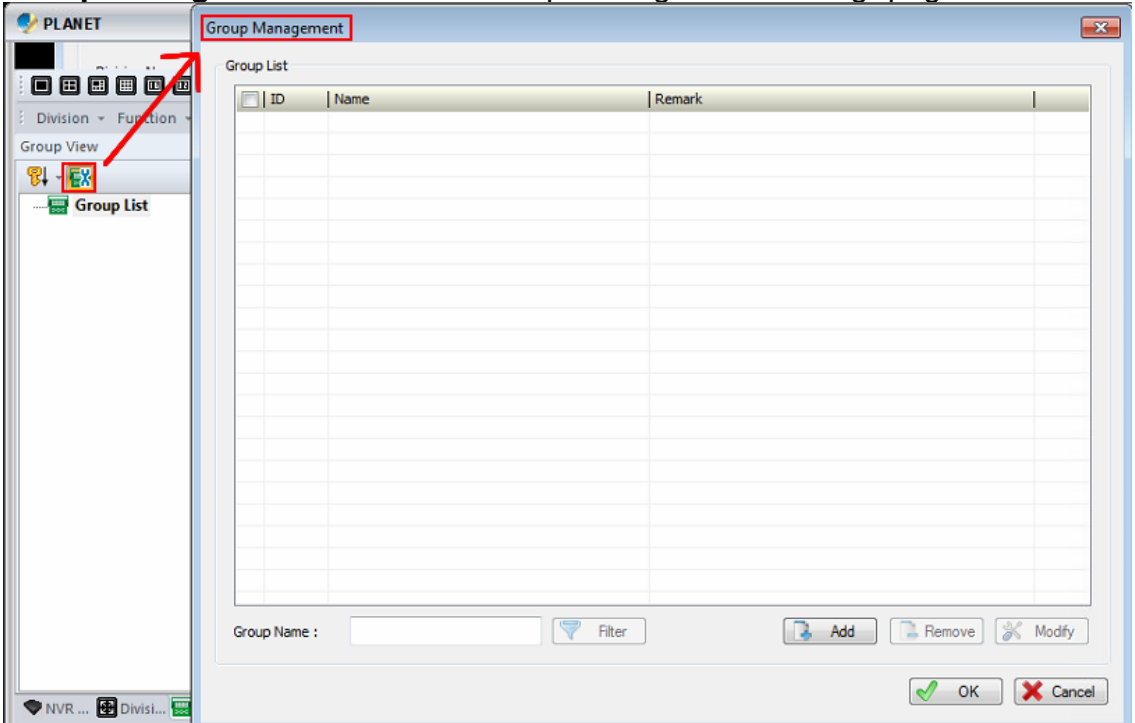

#### **Group Management:** Go to the "Group Management Setting" page.

#### **Sub Menu of Group List:** Right-click mouse on the group.

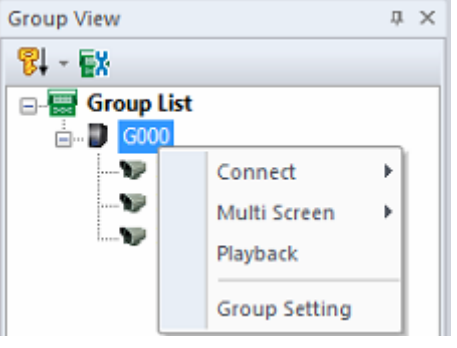

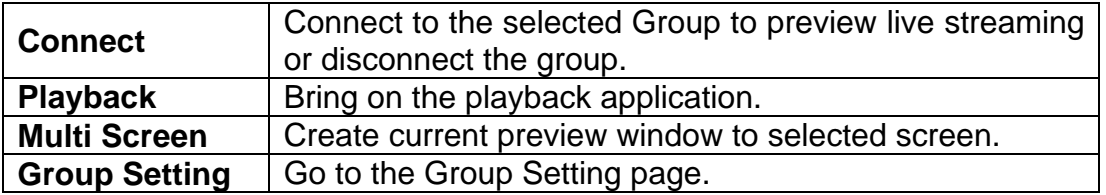

<span id="page-10-0"></span>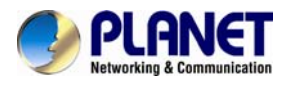

# **1.5 PTZ Panel**

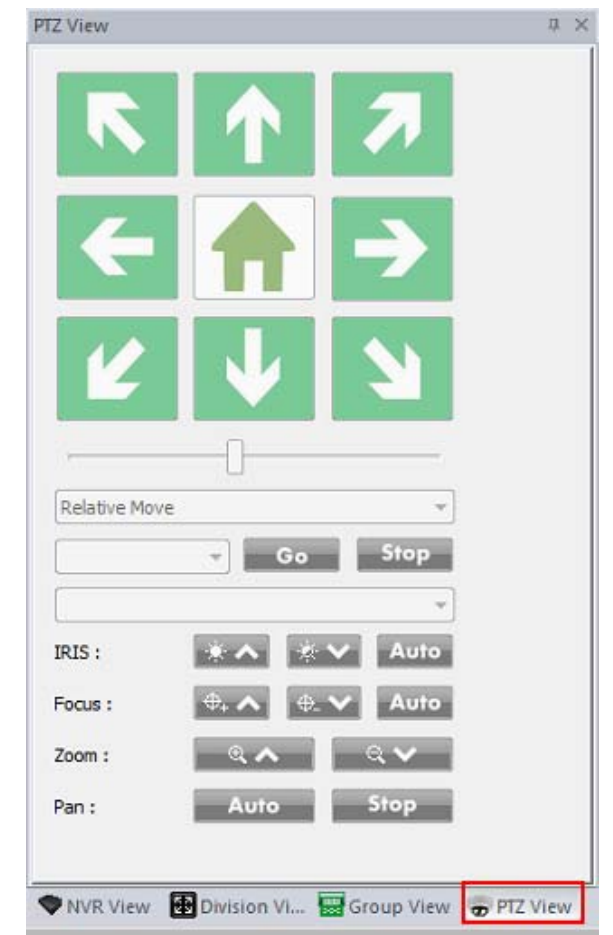

#### **Pan /Tilt:**

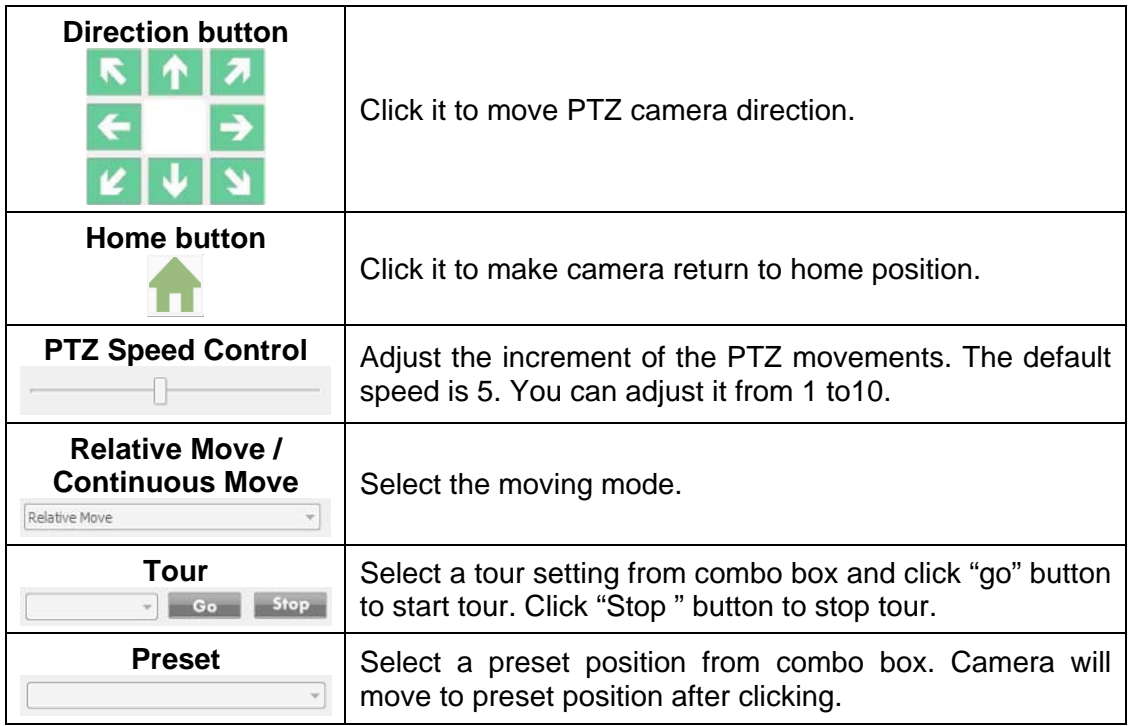

<span id="page-11-0"></span>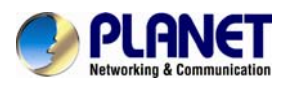

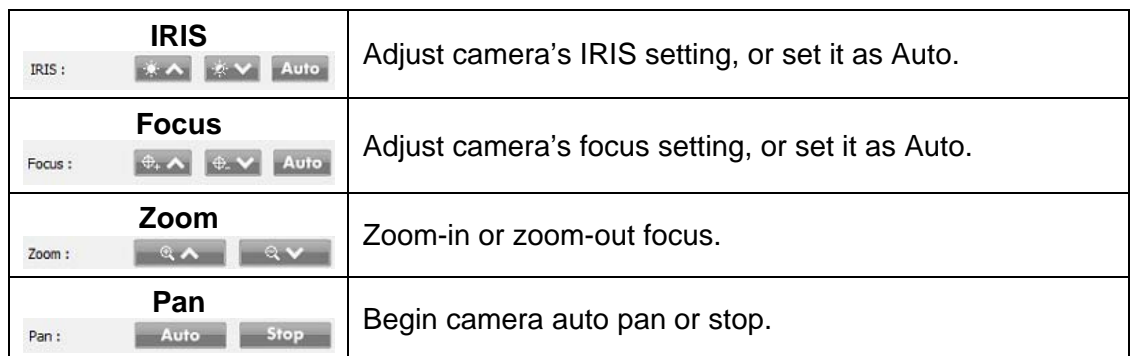

# **1.6 Operation with sub-screen**

Right-click mouse and select the operation from popup menu. Some functions have quick link button on main console. You can call the functions from buttons, too.

# **1.6.1 Change display channel**

Right-click mouse and move cursor to "Show Live Camera", and select a new camera from list. The current channel will change to selected camera.

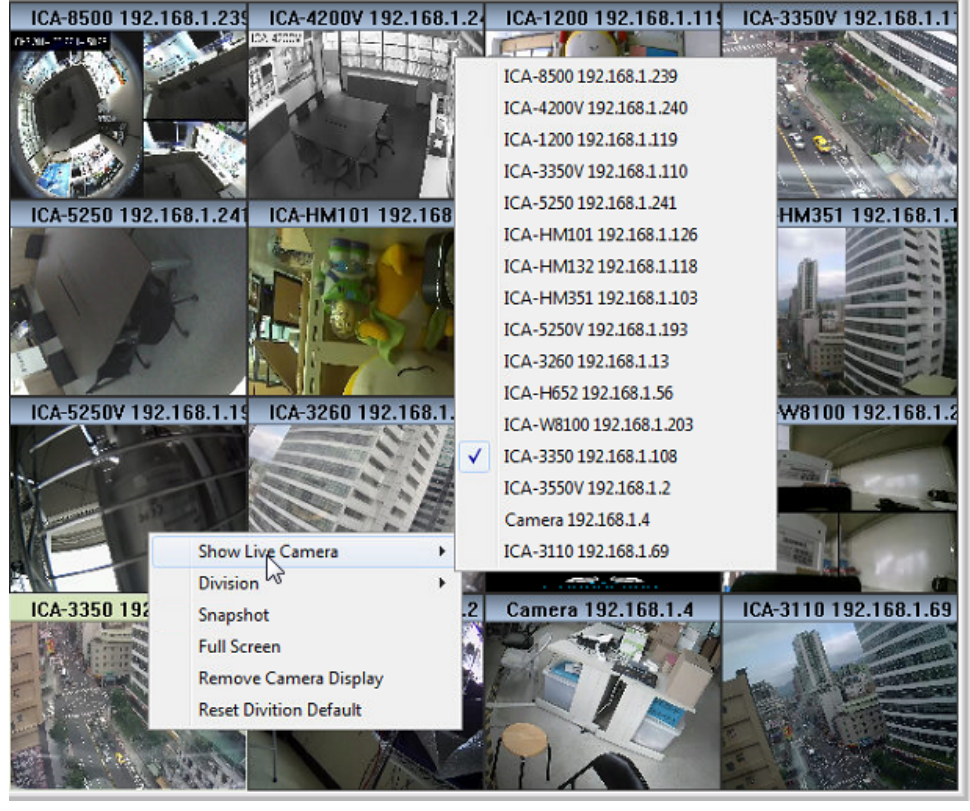

<span id="page-12-0"></span>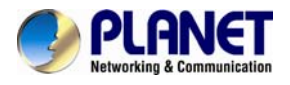

#### **1.6.2 Switch divisions**

Right-click mouse and move cursor to "Division" item, and select a new division type.

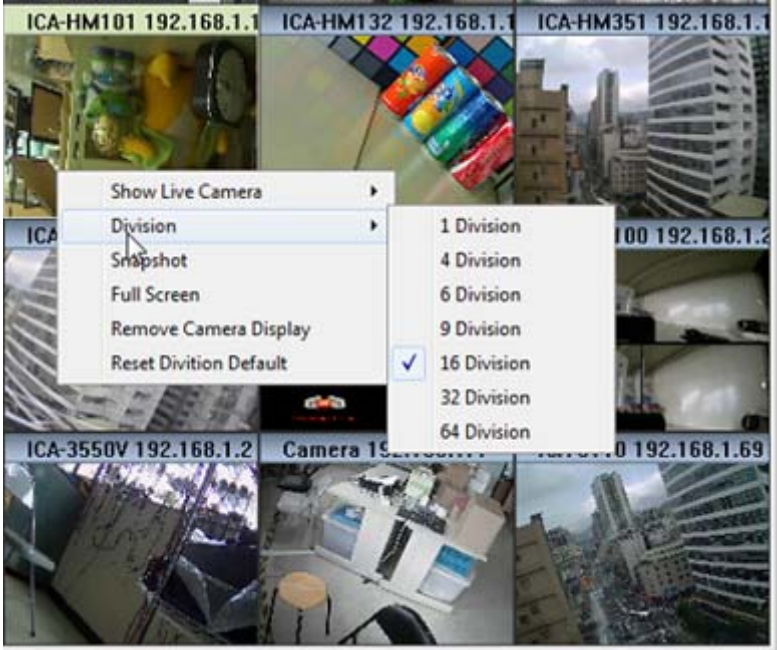

#### **1.6.3 Remove Camera Display**

Select "Remove Camera Display" to remove current channel display.

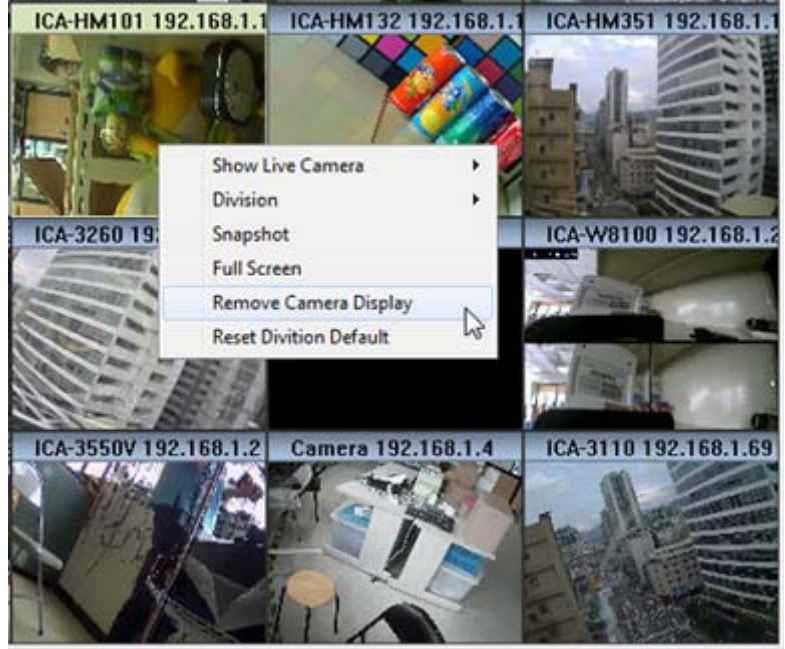

<span id="page-13-0"></span>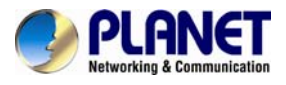

#### **1.6.4 Snapshot**

Right-click mouse on the focus channel and select the "Snapshot" item. System will snapshot the current image and save it on an assigned path or print it.

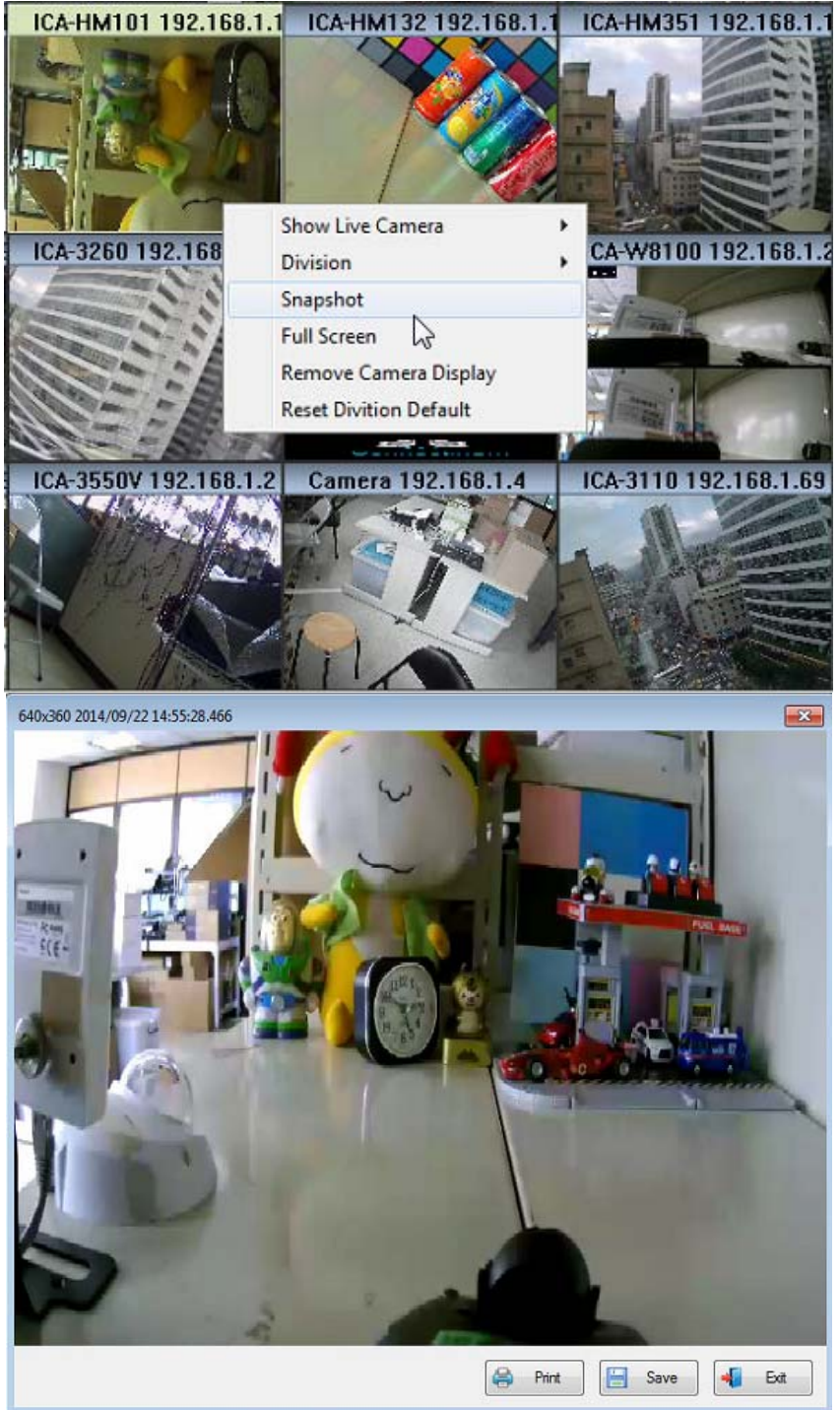

<span id="page-14-0"></span>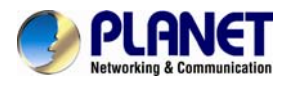

#### **1.6.5 Full Screen**

Switch to full screen mode from popup menu's "Full Screen" item.<br>| ICA-HM101 192.168.1.1 ICA-HM132 192.168.1.1 ICA-HM351 192.168.1.

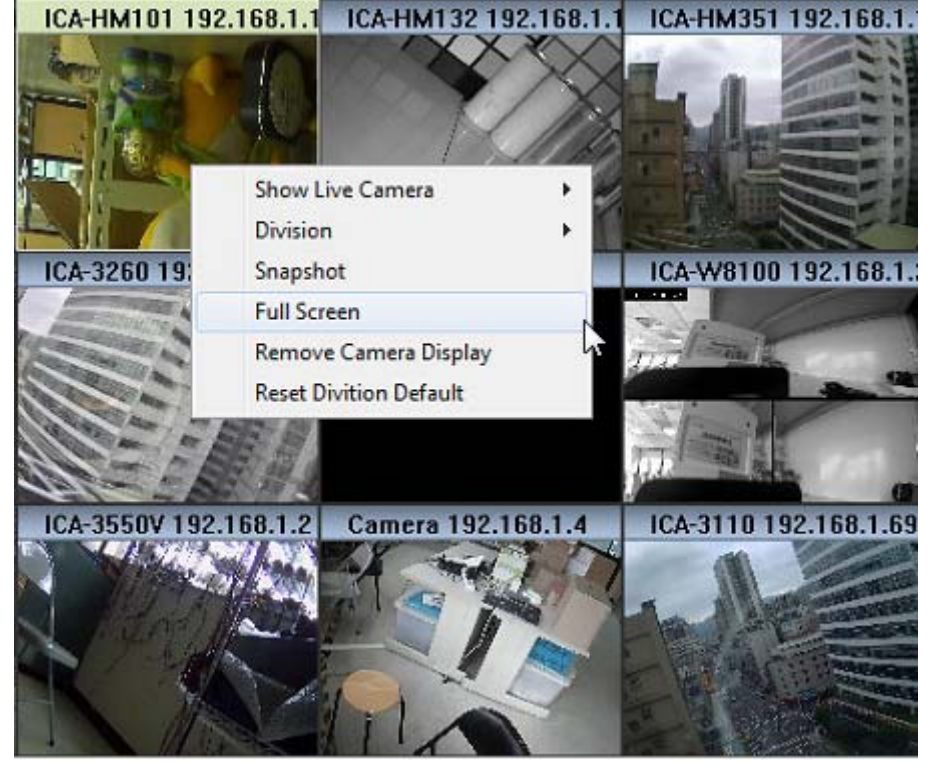

#### **1.6.6 Restore Division Default**

Select the "Restore Division Default" item on the popup menu and all sub screen channels will restore to default channels.<br>
CA-HM101 192.168.1.1 ICA-HM132 192.168.1.1

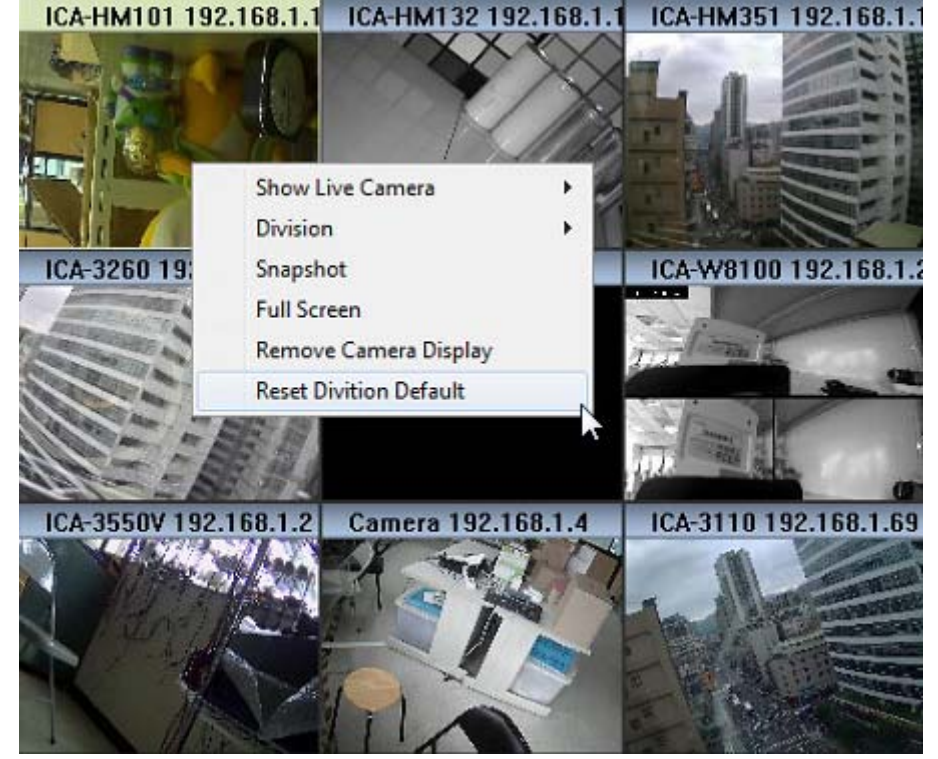

15

<span id="page-15-0"></span>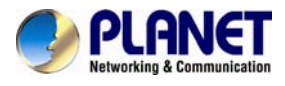

# **1.7 Function menu**

Click on the "Function" item on the menu bar and select a function.

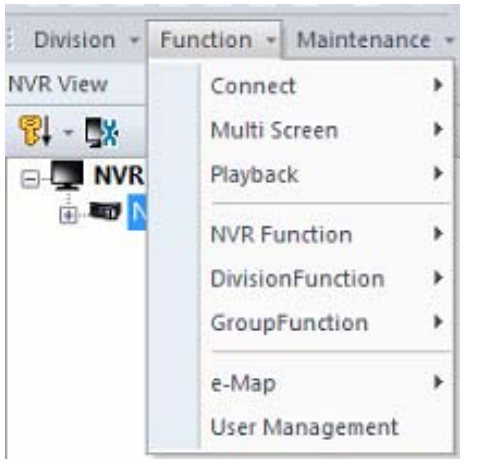

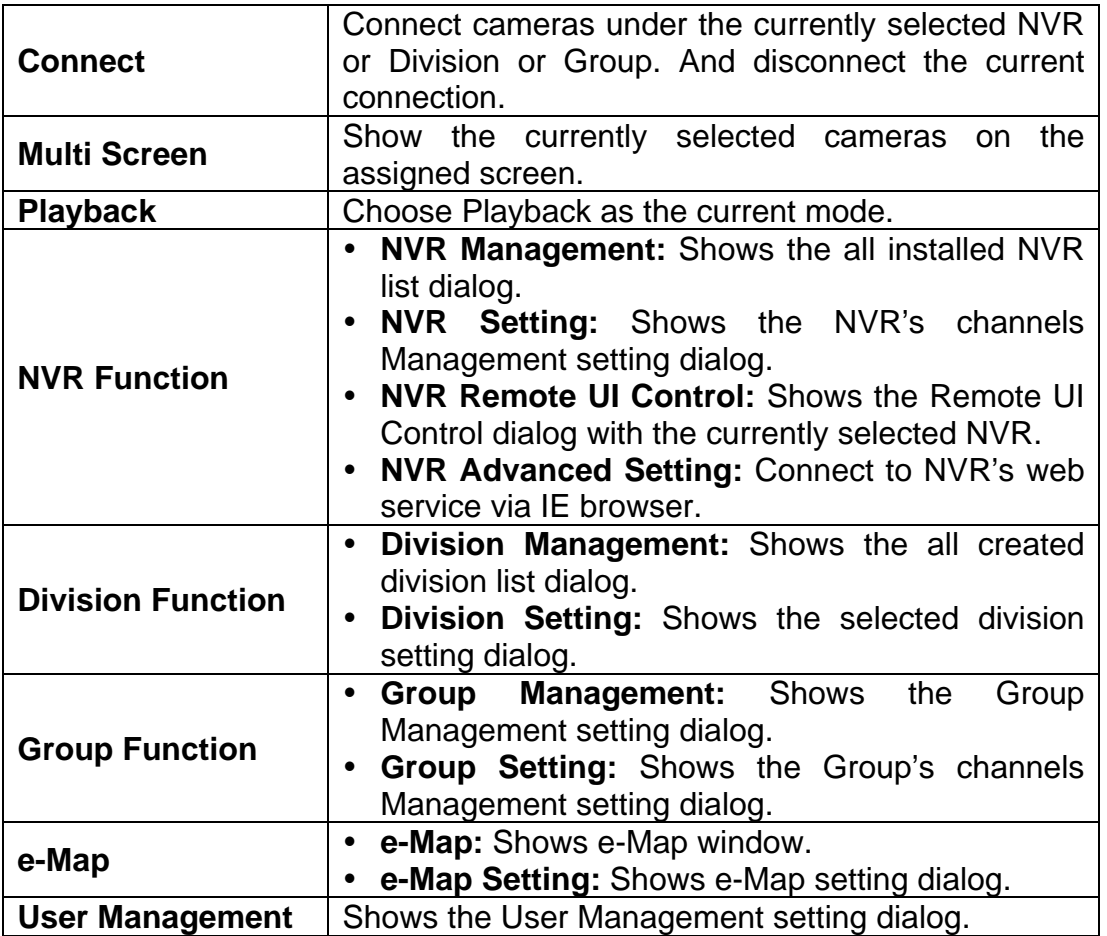

<span id="page-16-0"></span>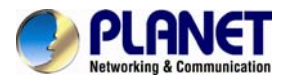

# **1.8 Maintenance menu**

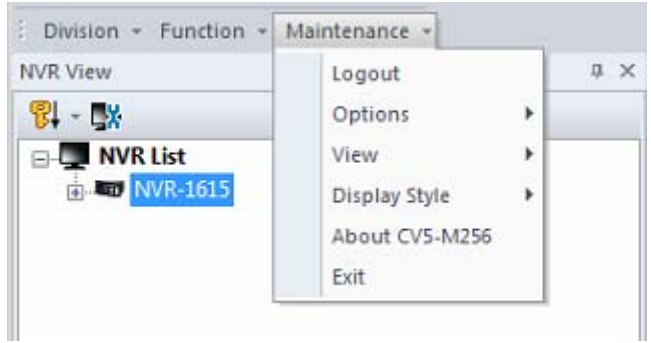

- y **Login / Logout:** Login the system or Logout with the current login user.
- **Options:**

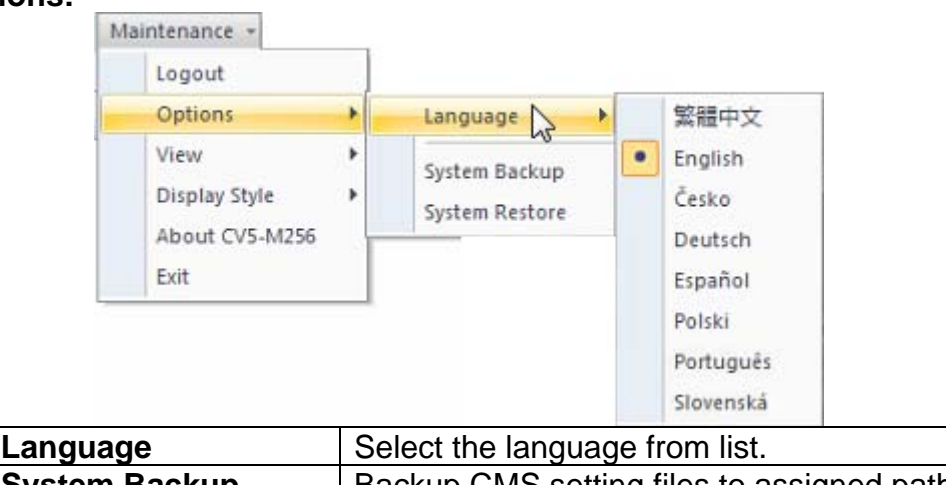

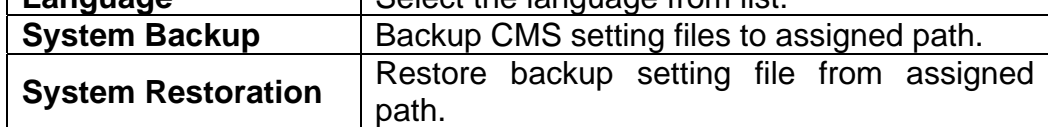

• View: Select which toolbar items will show or hide.

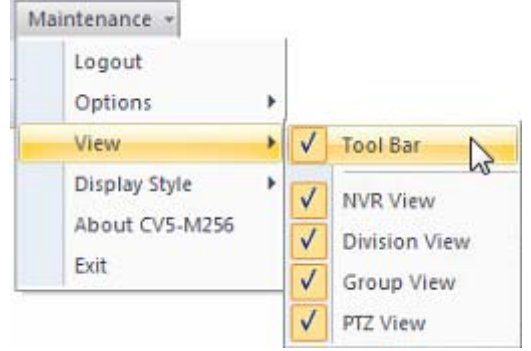

<span id="page-17-0"></span>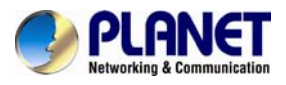

• Display Style: Select the current display style from list.

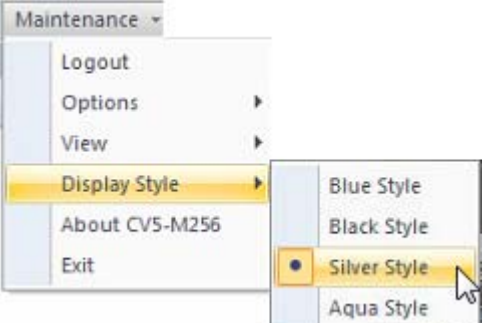

- y **About:** Show the CMS's "About" information.
- **Exit:** Leave the CMS.

# **1.9 NVR Management Dialog:**

#### **1.9.1 NVR Management**

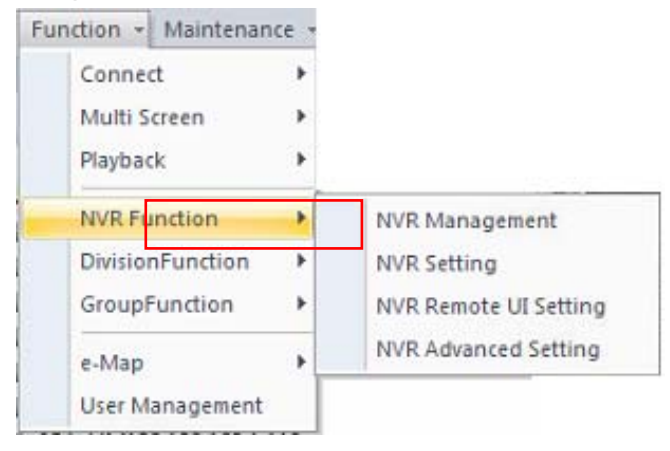

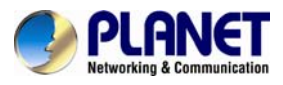

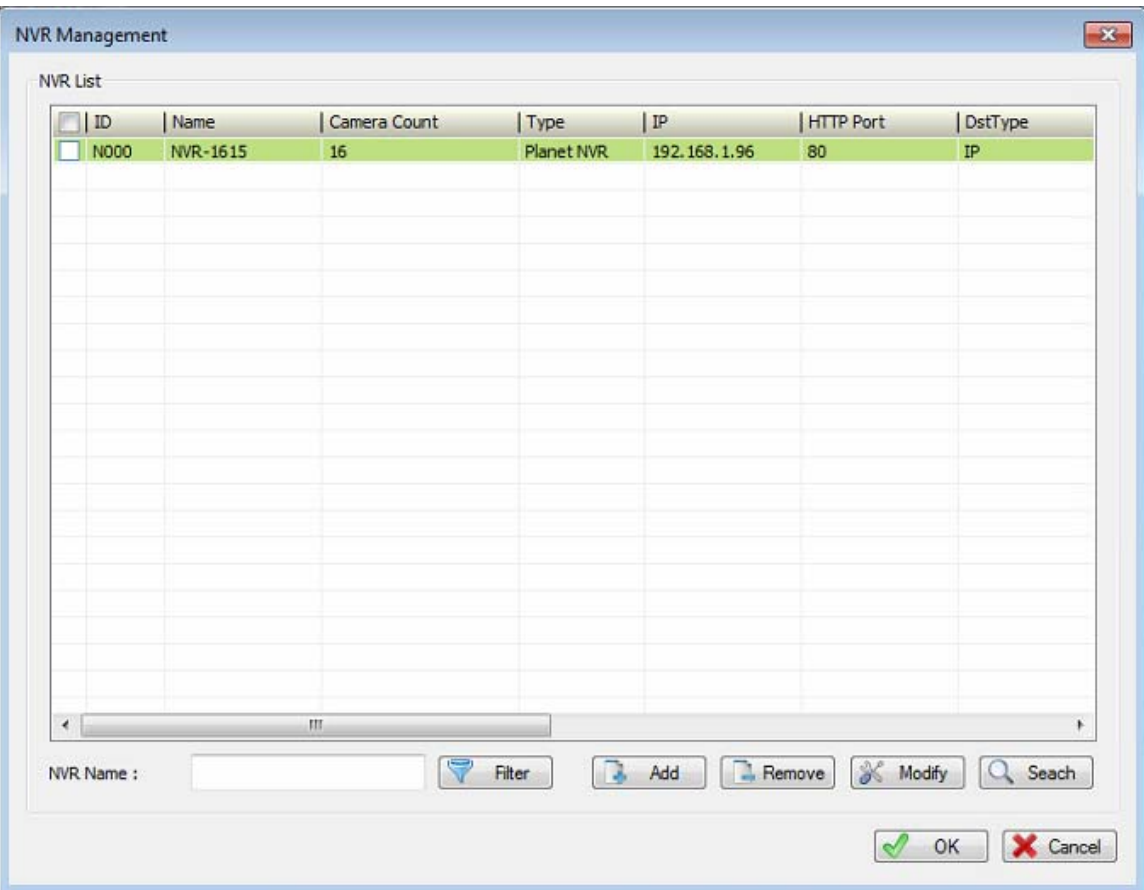

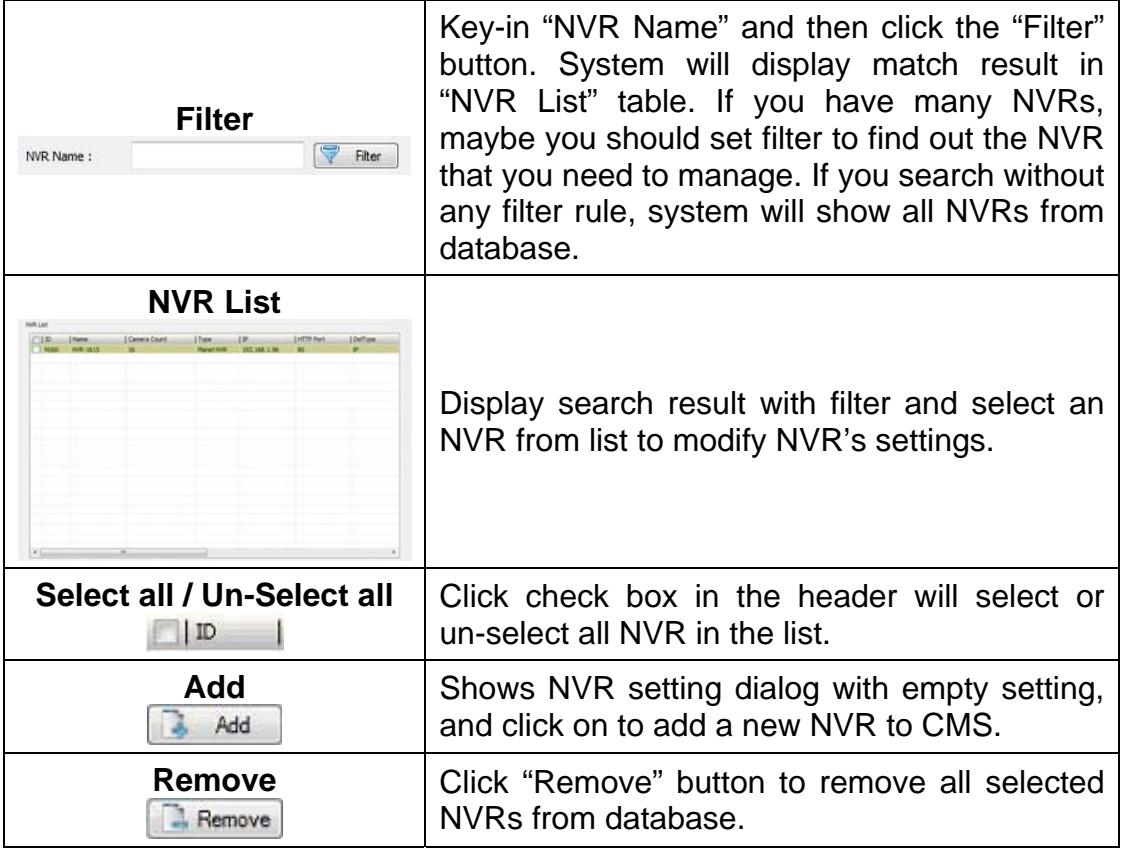

<span id="page-19-0"></span>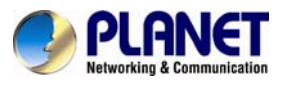

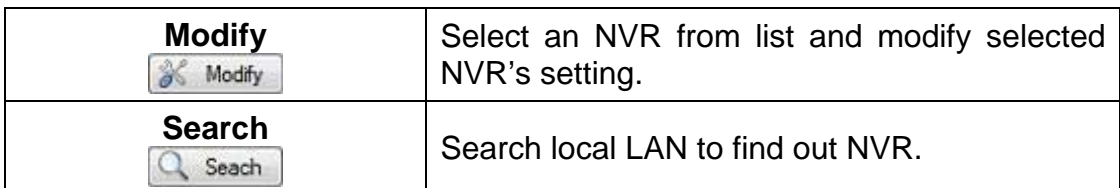

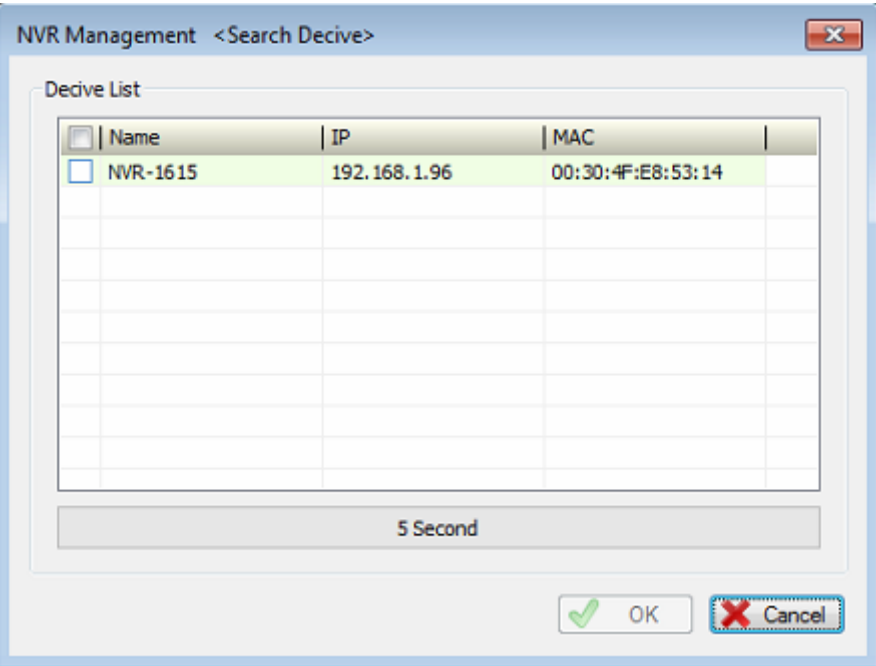

# **1.9.2 NVR Configuration**

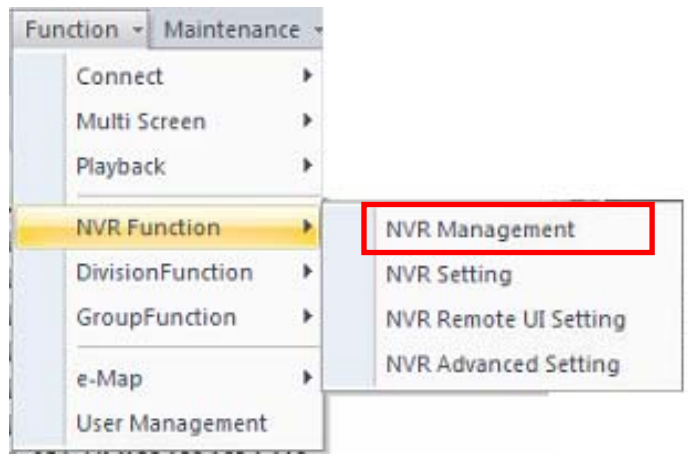

<span id="page-20-0"></span>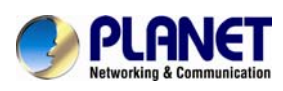

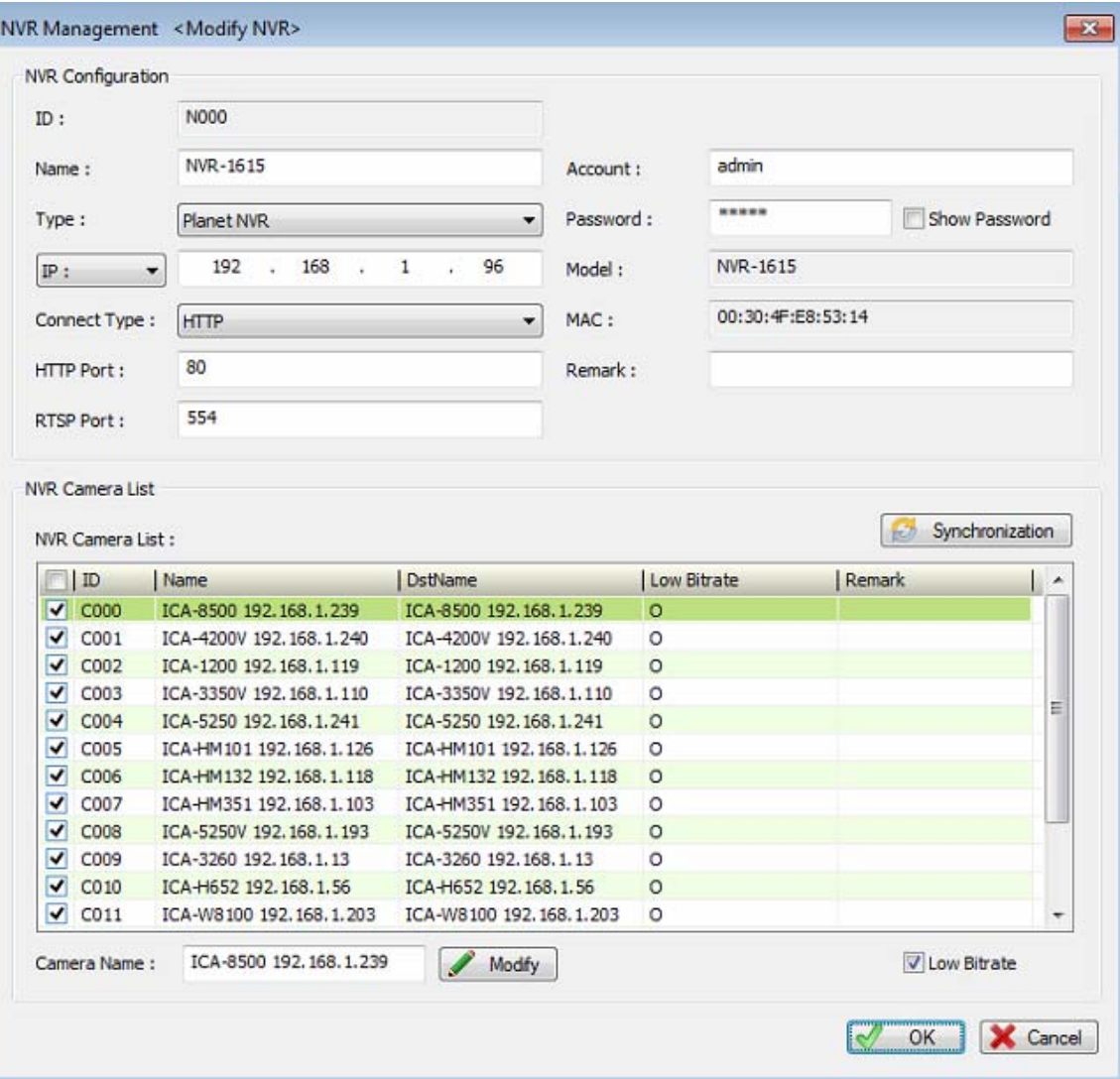

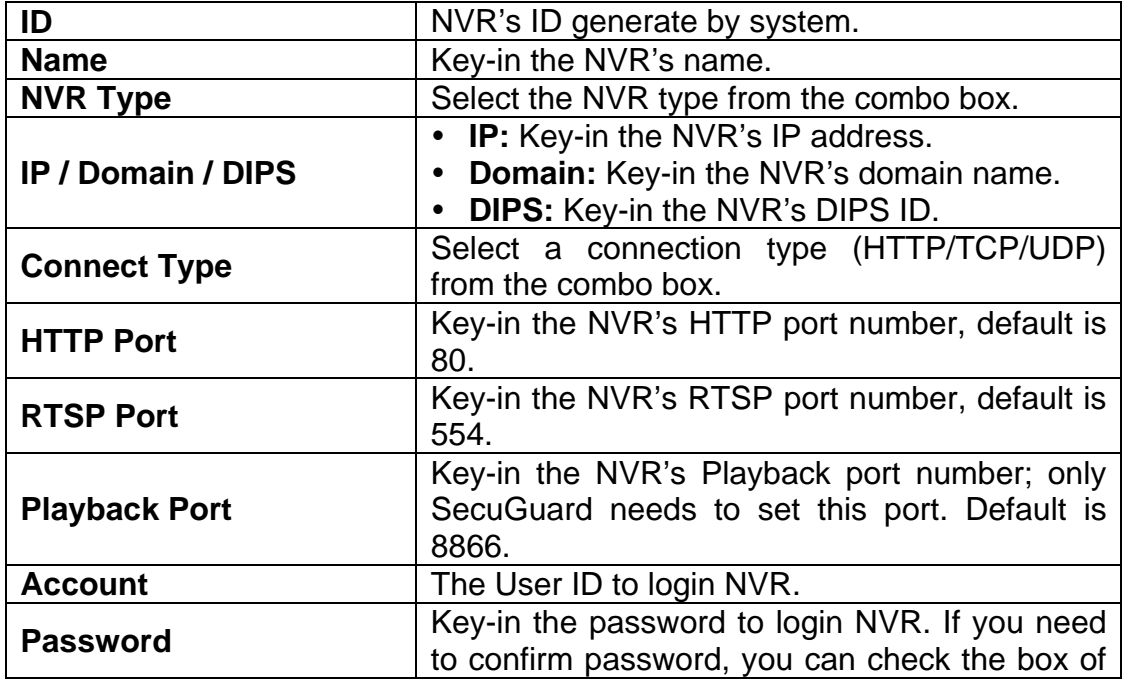

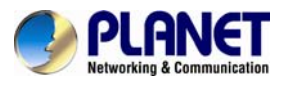

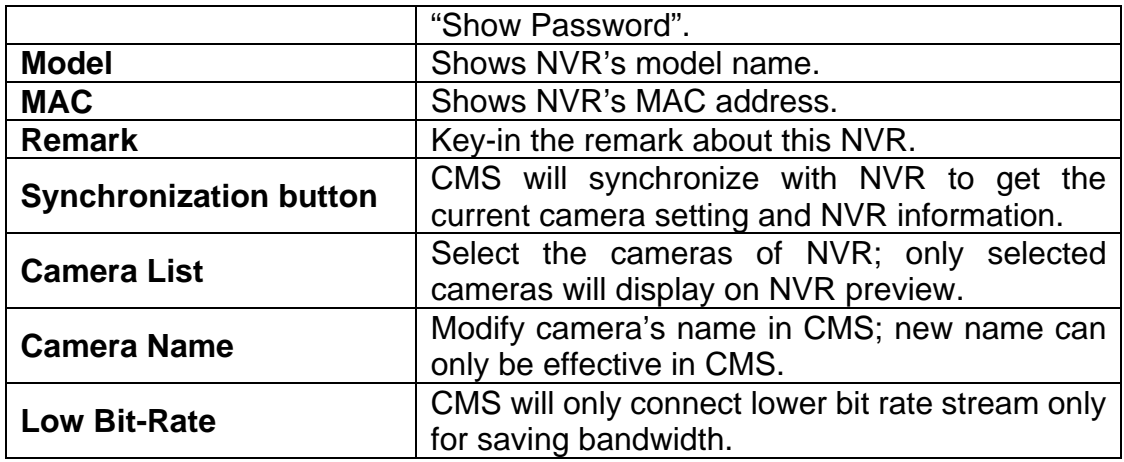

# **1.10 NVR Remote UI Control Dialog**

You can configure NVR's display UI at CMS like a TV wall function.

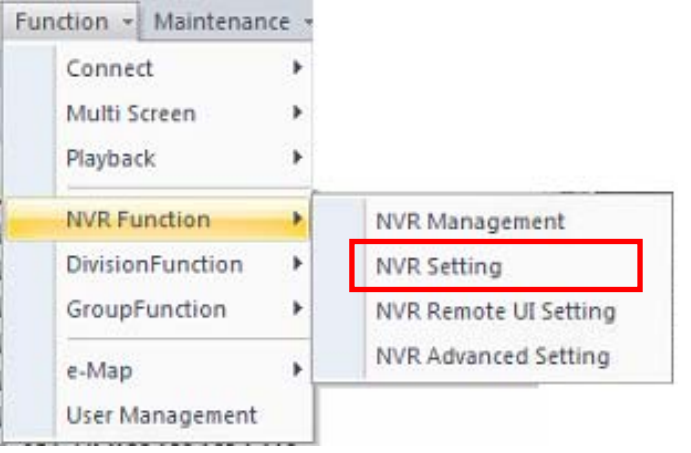

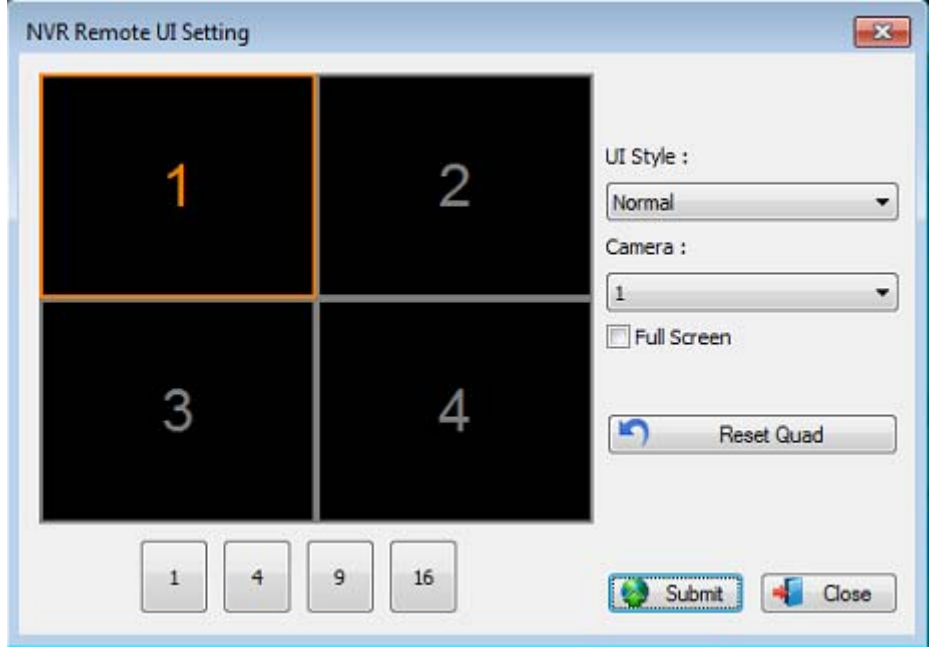

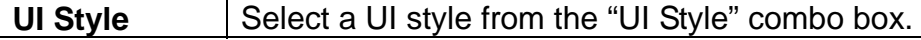

<span id="page-22-0"></span>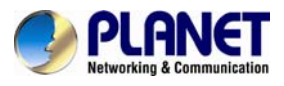

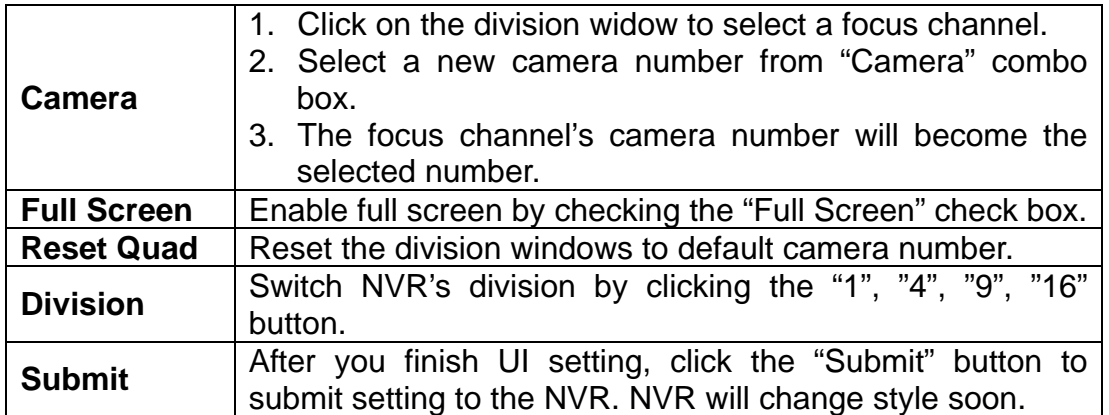

# **1.11 Division Management Dialog**

Management Division's setting begins here.

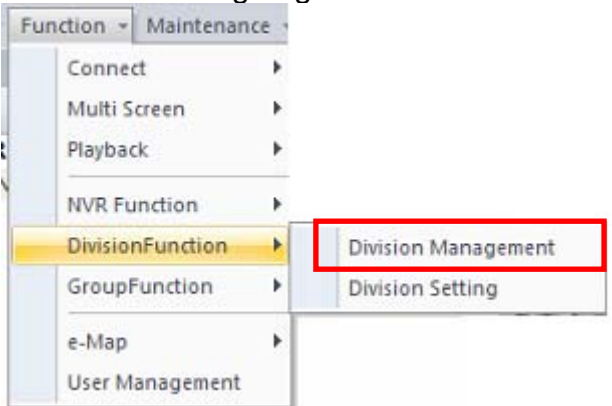

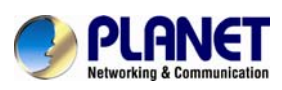

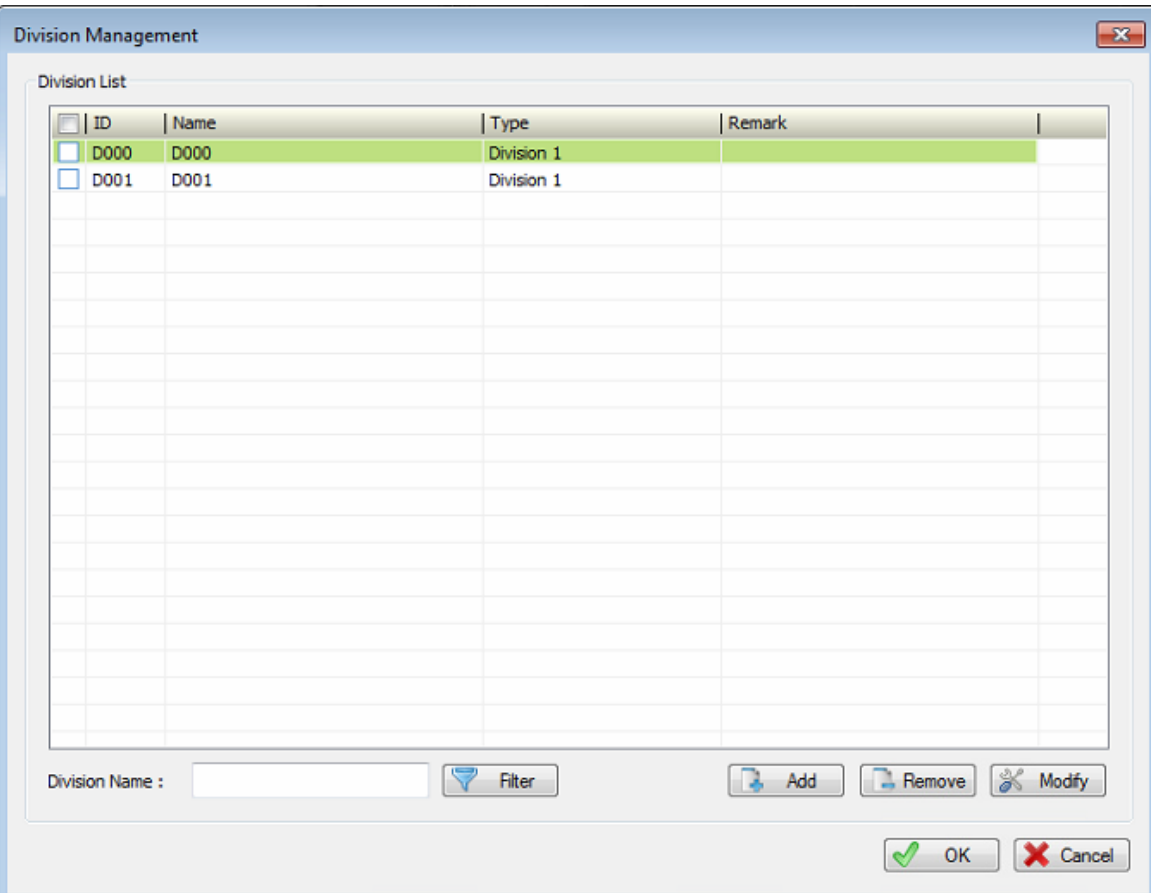

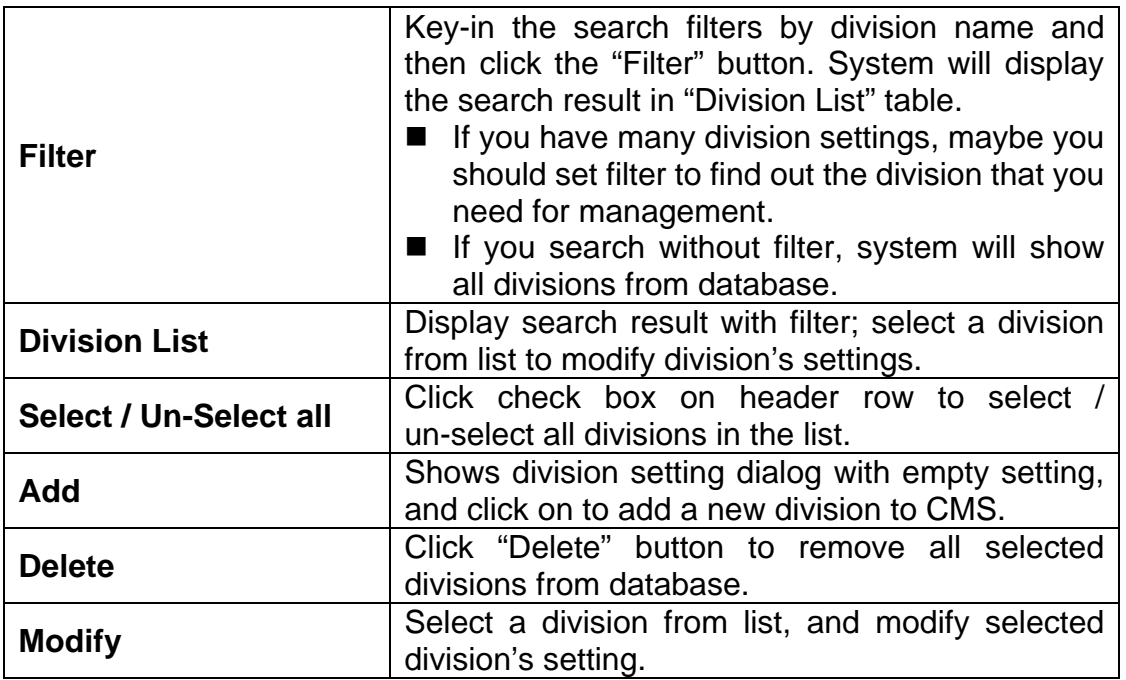

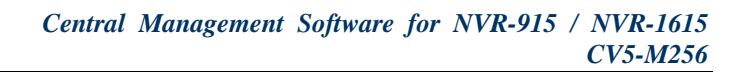

<span id="page-24-0"></span>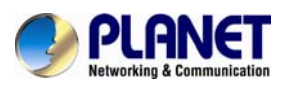

# **1.12 Division Channel Management Dialog**

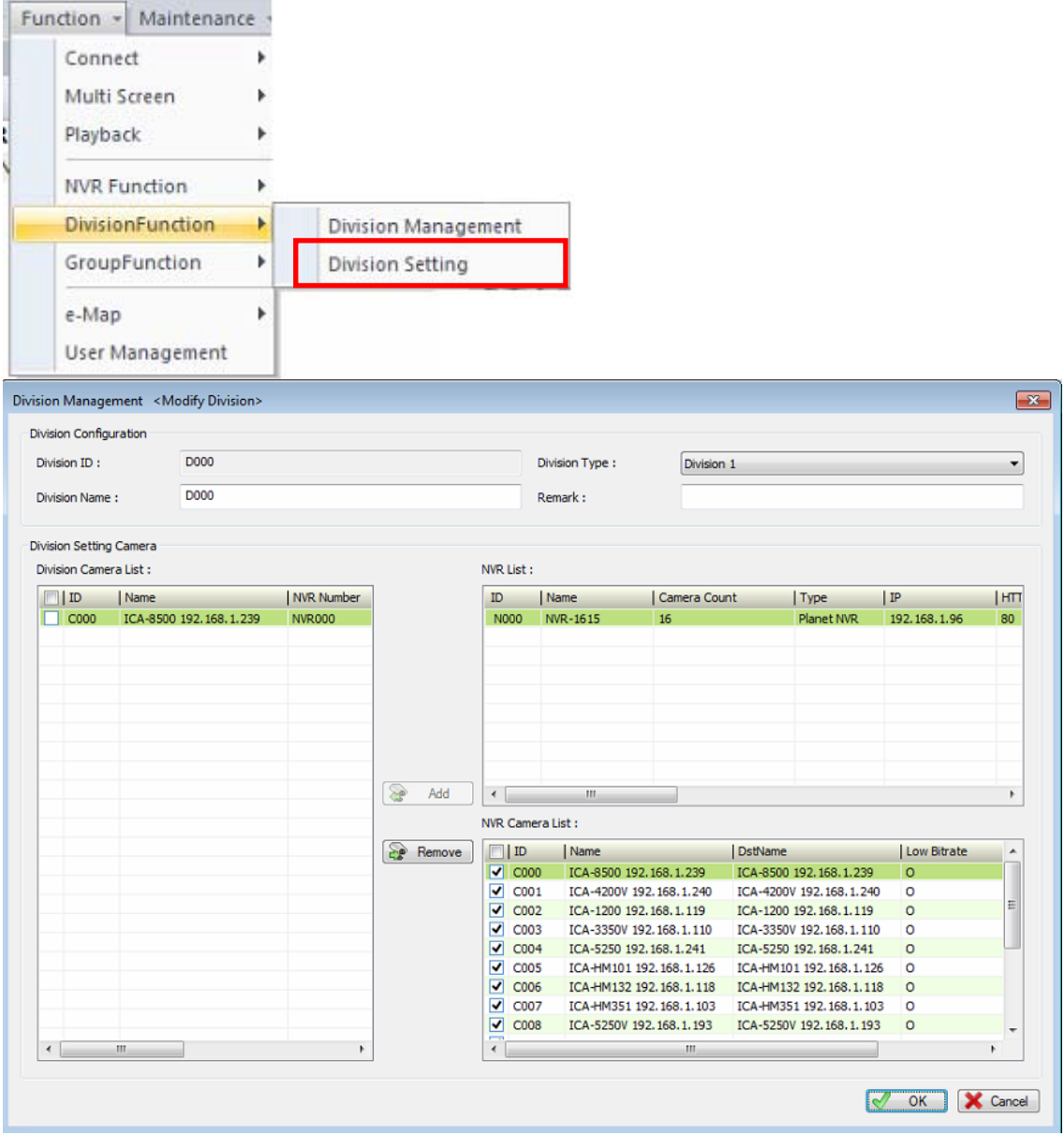

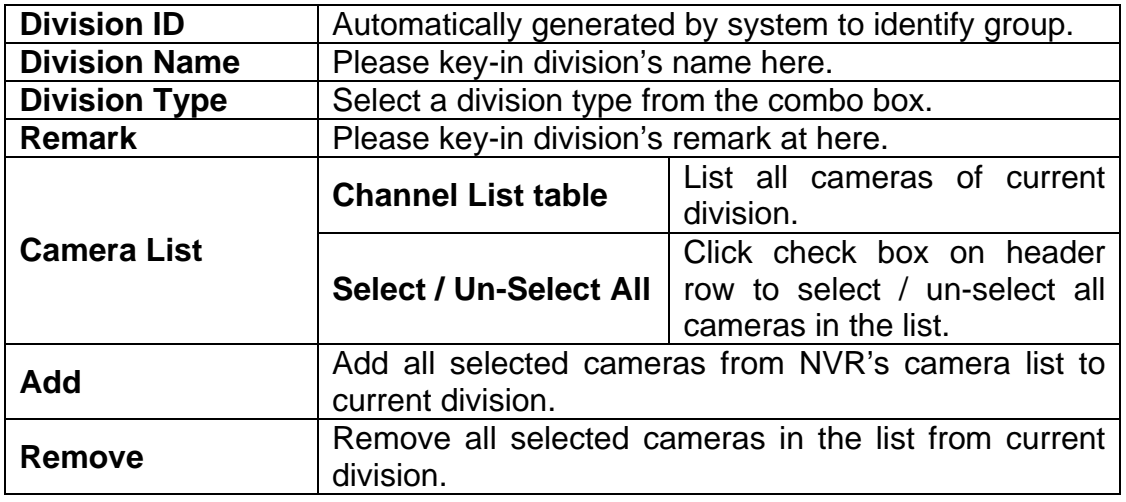

<span id="page-25-0"></span>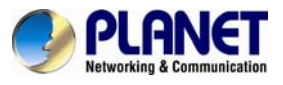

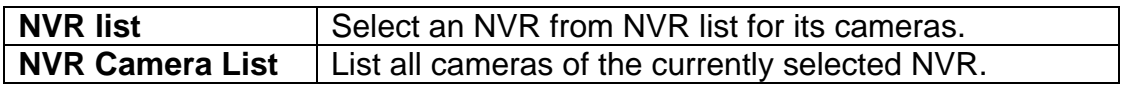

# **1.13 Group Management Dialog**

Management Group's setting begins here.

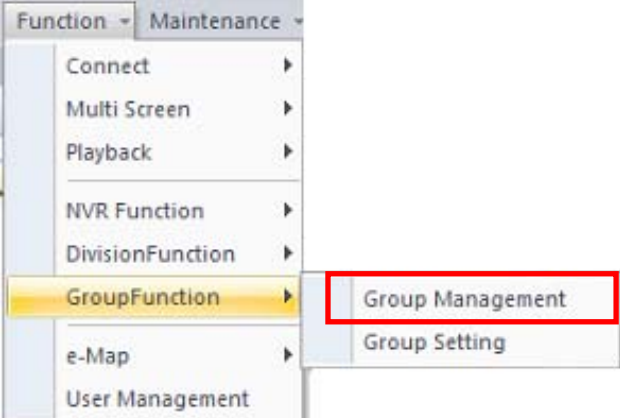

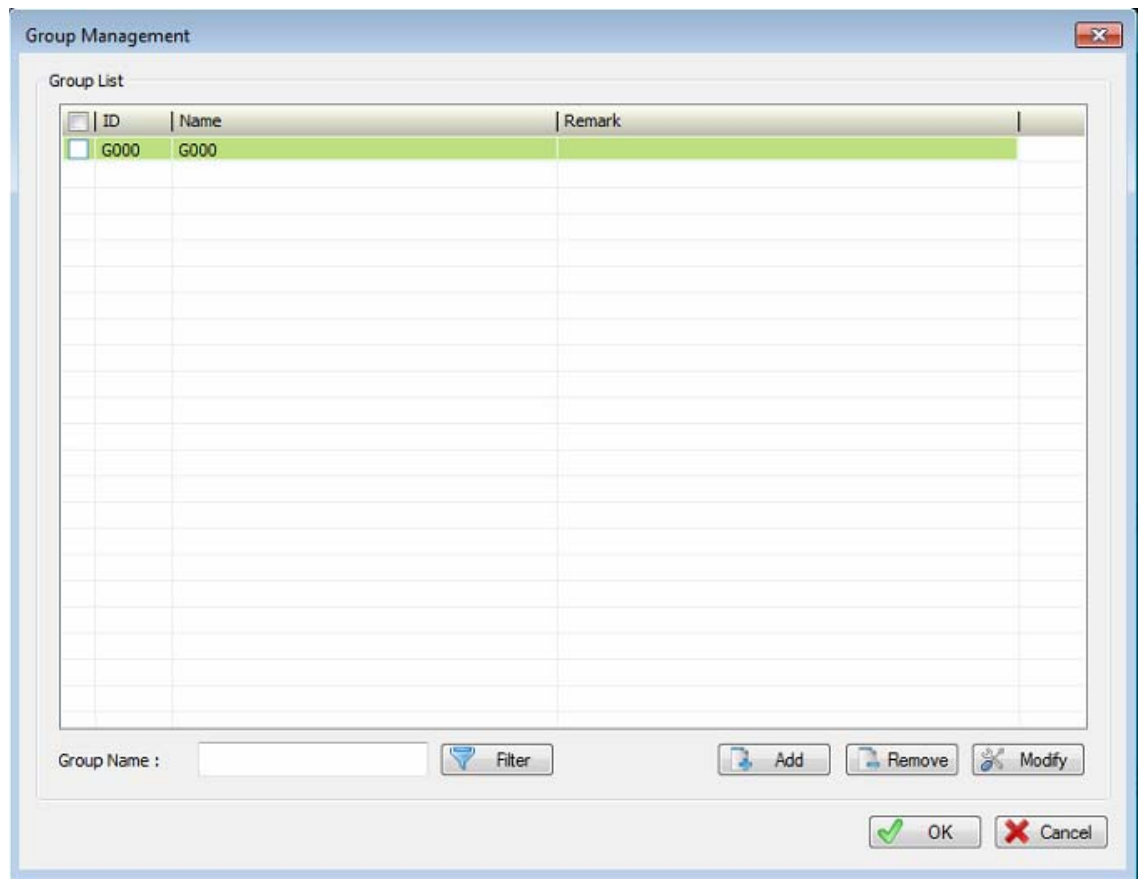

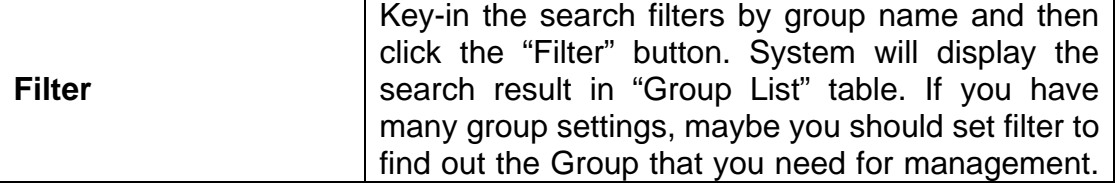

<span id="page-26-0"></span>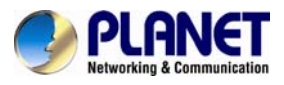

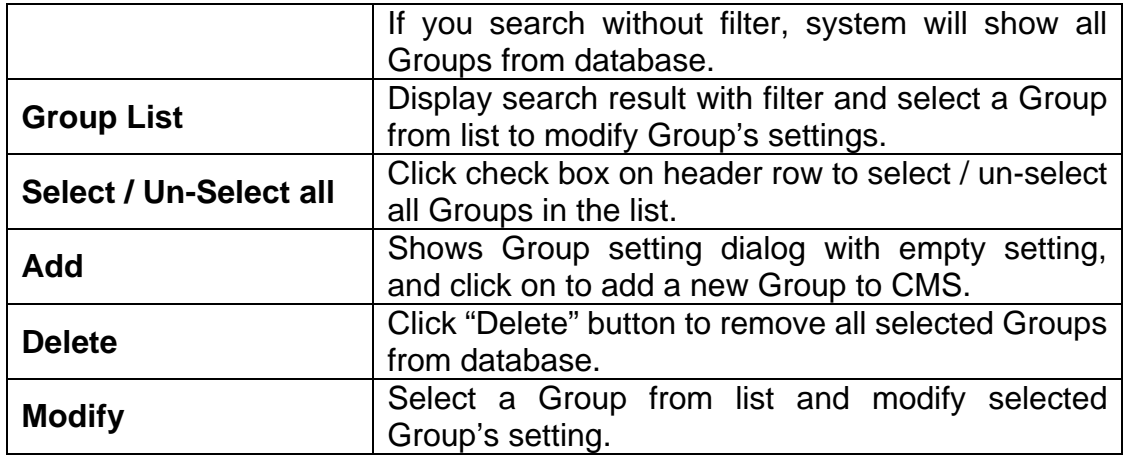

# **1.14 Group Channel Management Dialog**

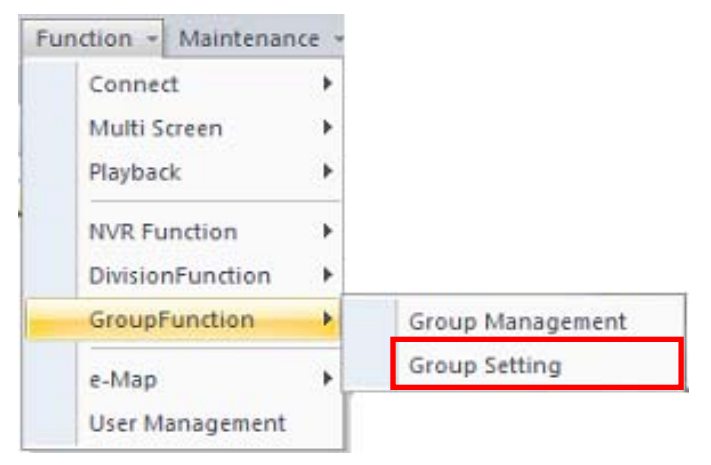

<span id="page-27-0"></span>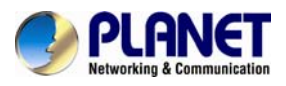

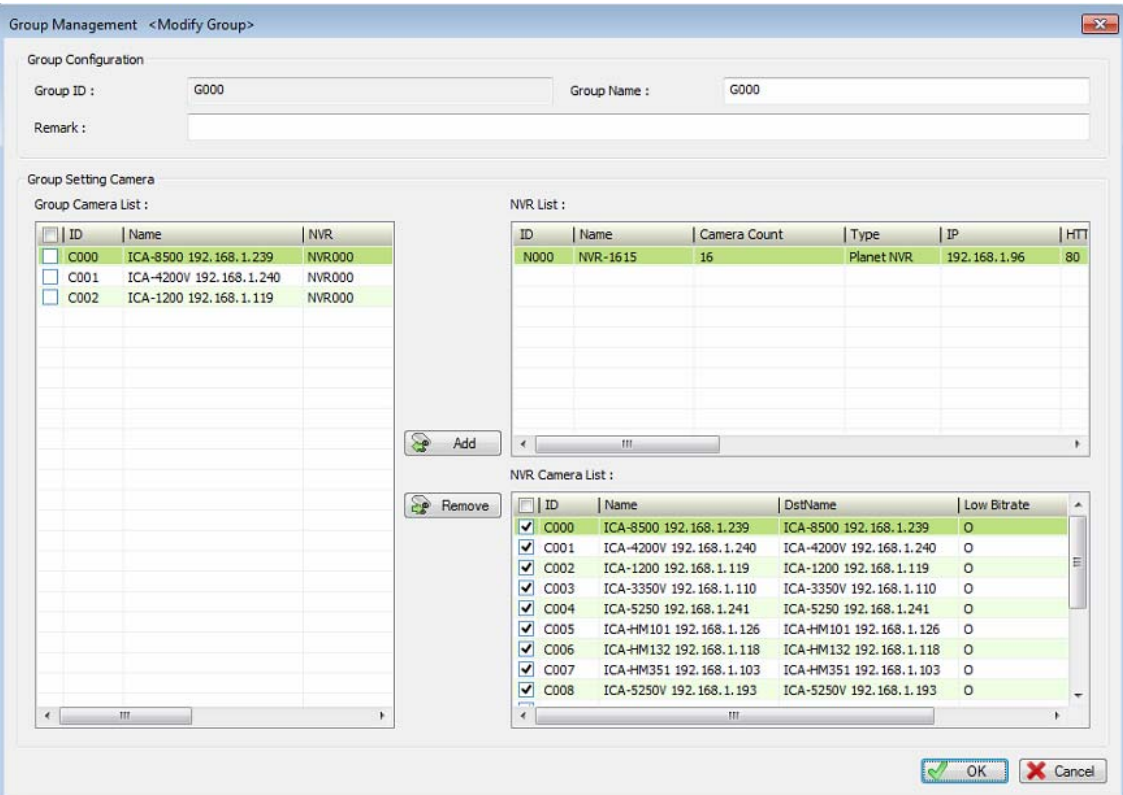

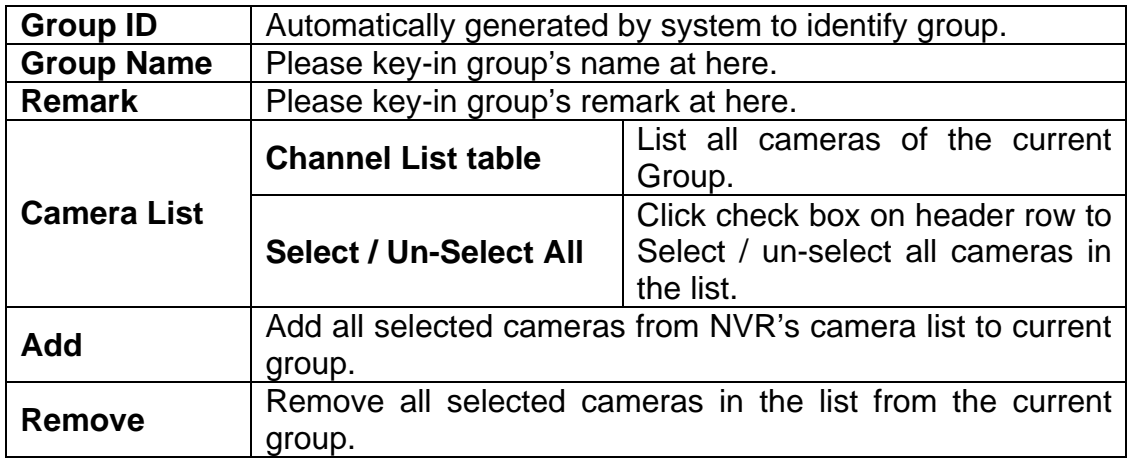

# **1.15 e-Map**

CMS has a 3-layer e-Map, which enables you to easily manage lots of cameras.

Each layer could be added with several sub-layers and many cameras. You could move camera to any position on the map.

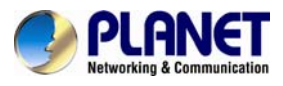

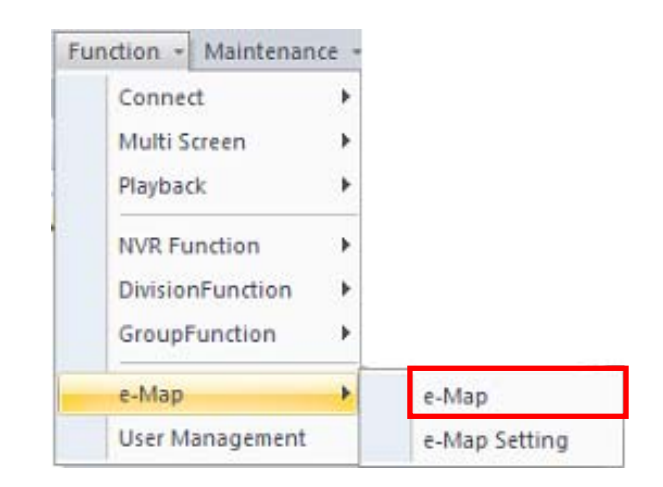

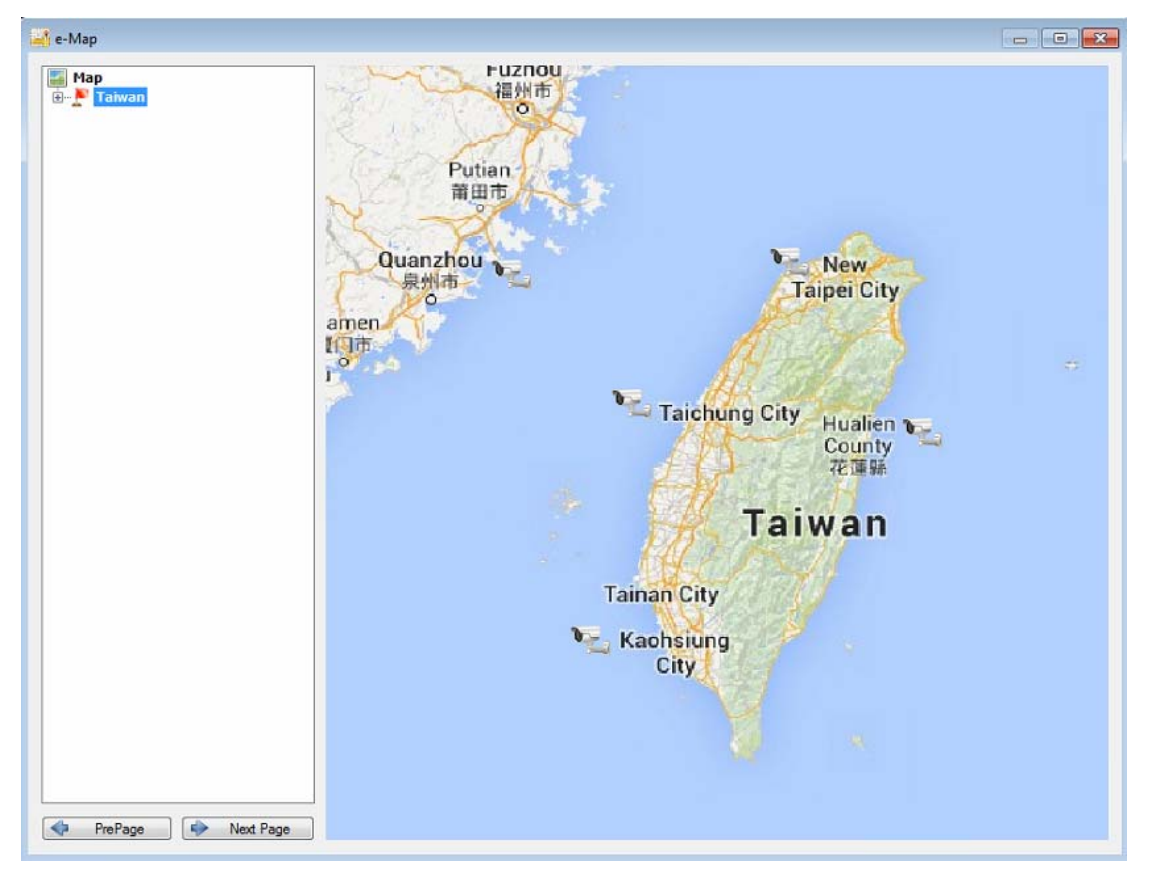

<span id="page-29-0"></span>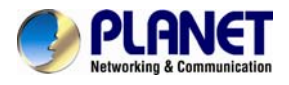

**Live Preview:** Select a map from list; the map will be shown on the dialog. Double click on the camera icon that you need to preview and e-Map will pop-up a new preview widow with selected camera's video.

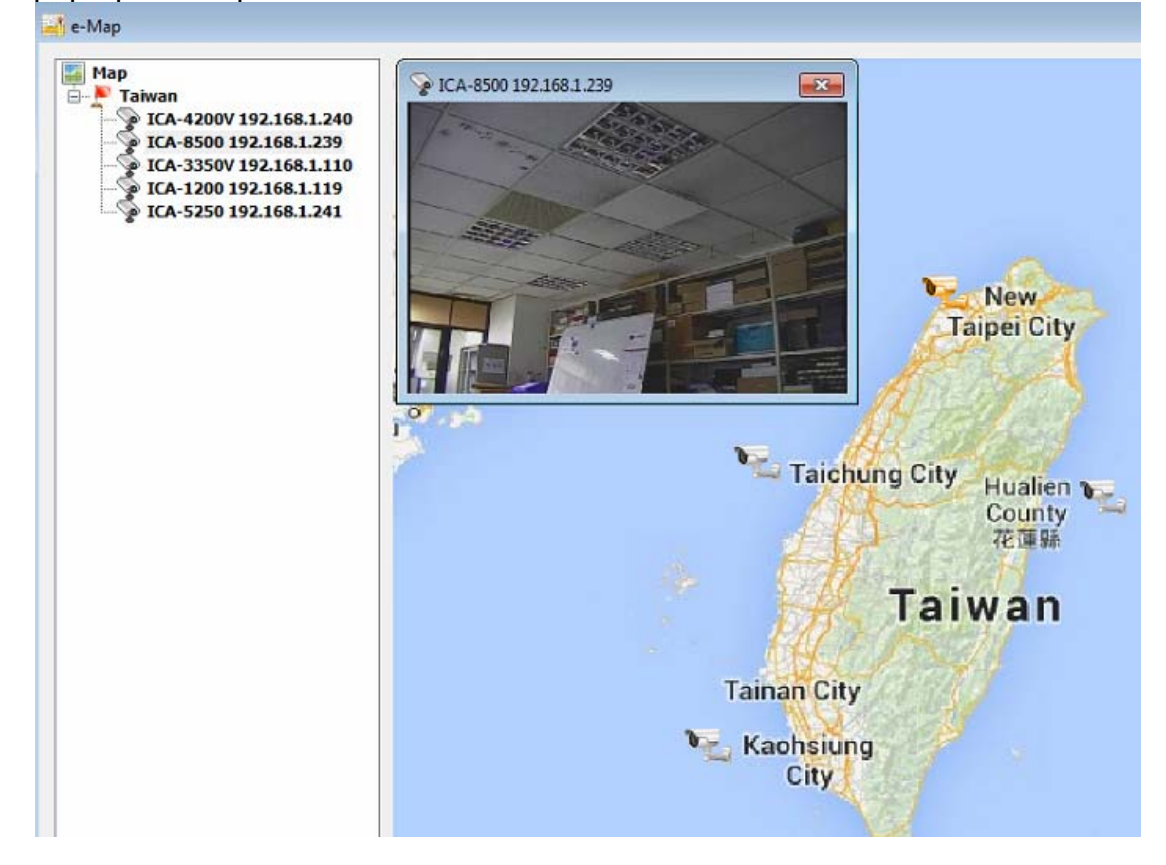

**PrePage / Next Page:** Move current layer to previous layer or the sub-layer.

# **1.16 e-Map Setting**

Configure e-Map's layers, map and camera setting dialog.

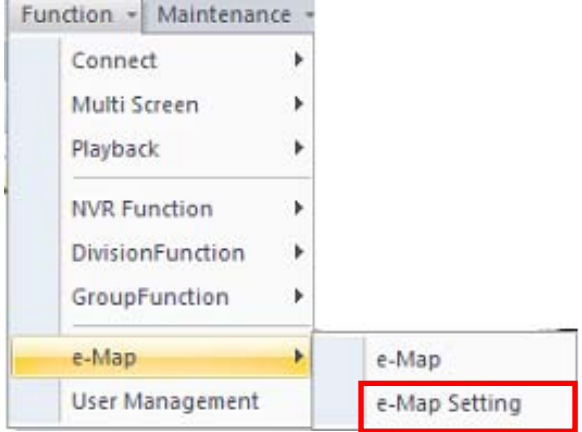

<span id="page-30-0"></span>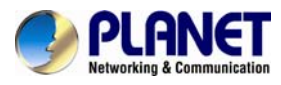

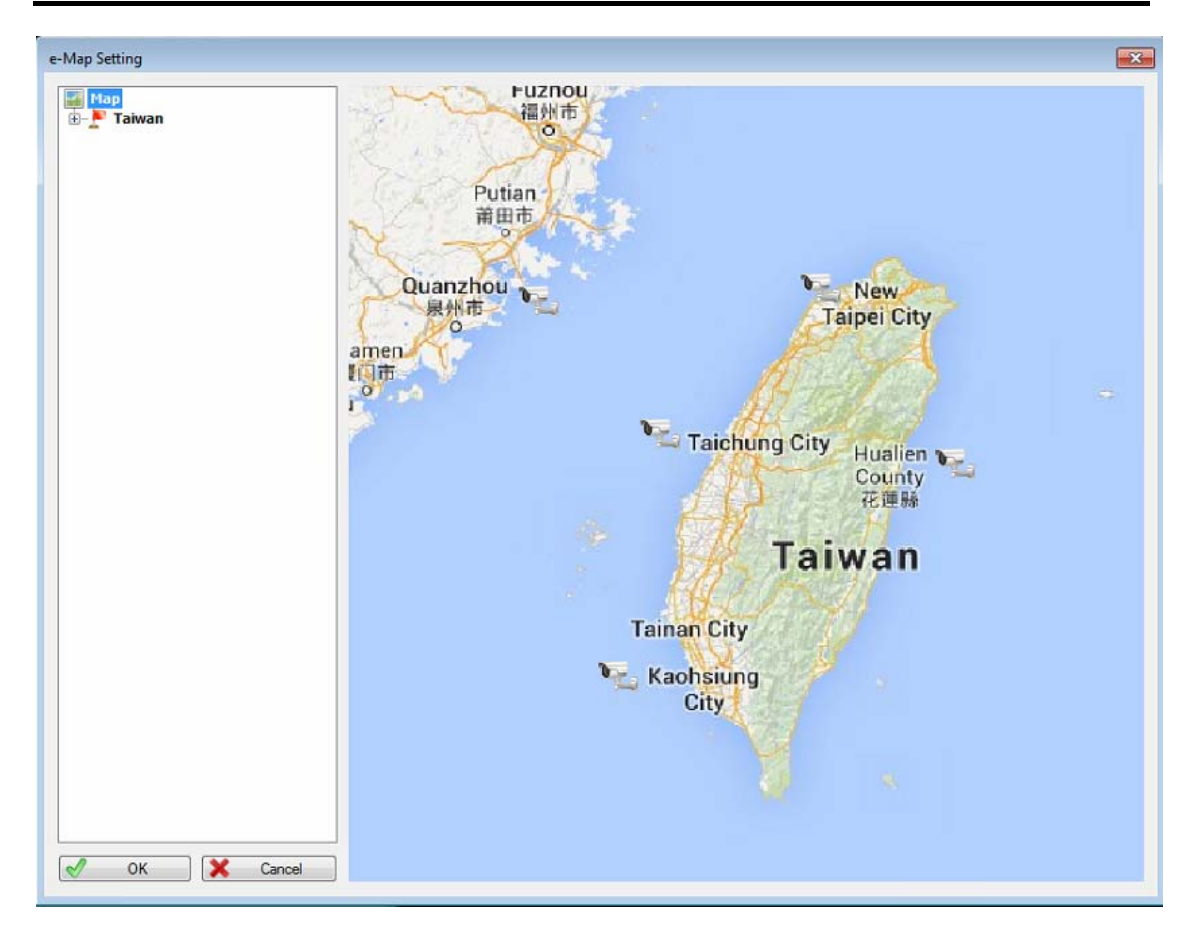

#### **1.16.1 Change map from e-Map setting dialog**

- 1. Select a place in the list in e-Map setting dialog.
- 2. Right-click mouse and select "Change map".
- 3. Select a new map for selected place.

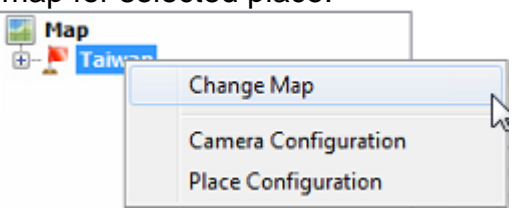

#### **1.16.2 Place configuration**

- 1. Right-click mouse on a selected layer.
- 2. Select "Place configuration".
- 3. Pop-up the place configuration dialog.

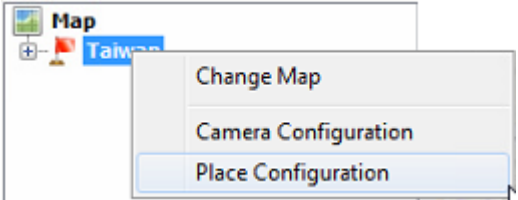

<span id="page-31-0"></span>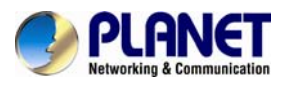

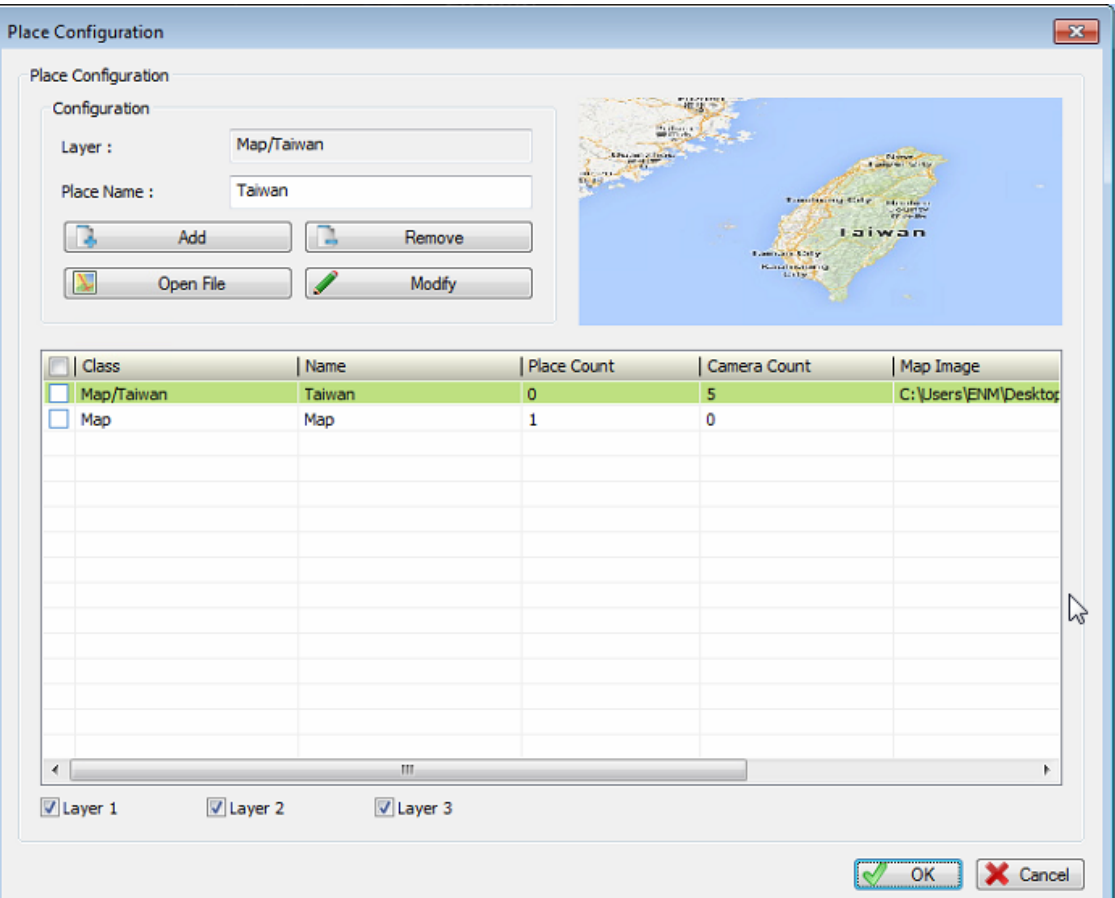

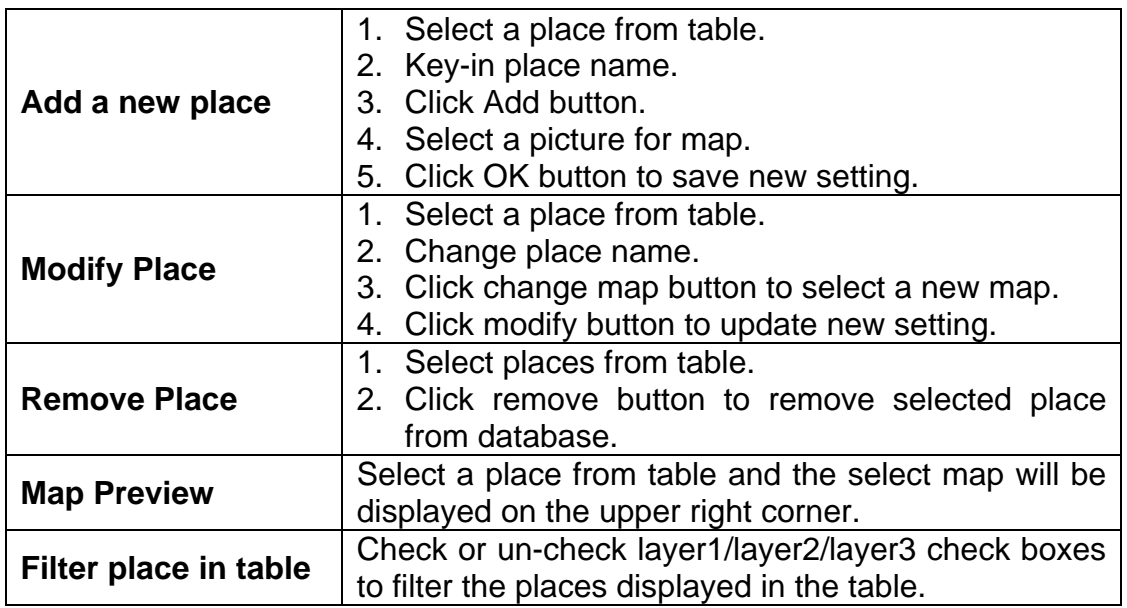

# **1.16.3 Camera Configuration**

1. Select a place in the list in e-Map setting dialog

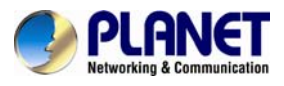

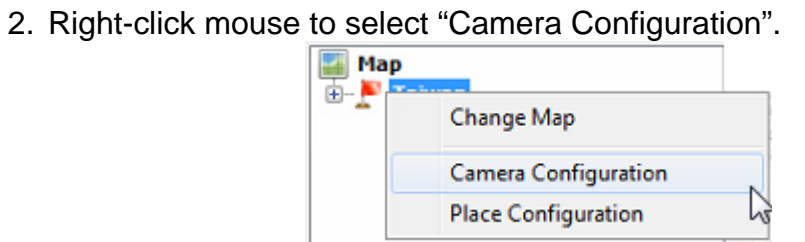

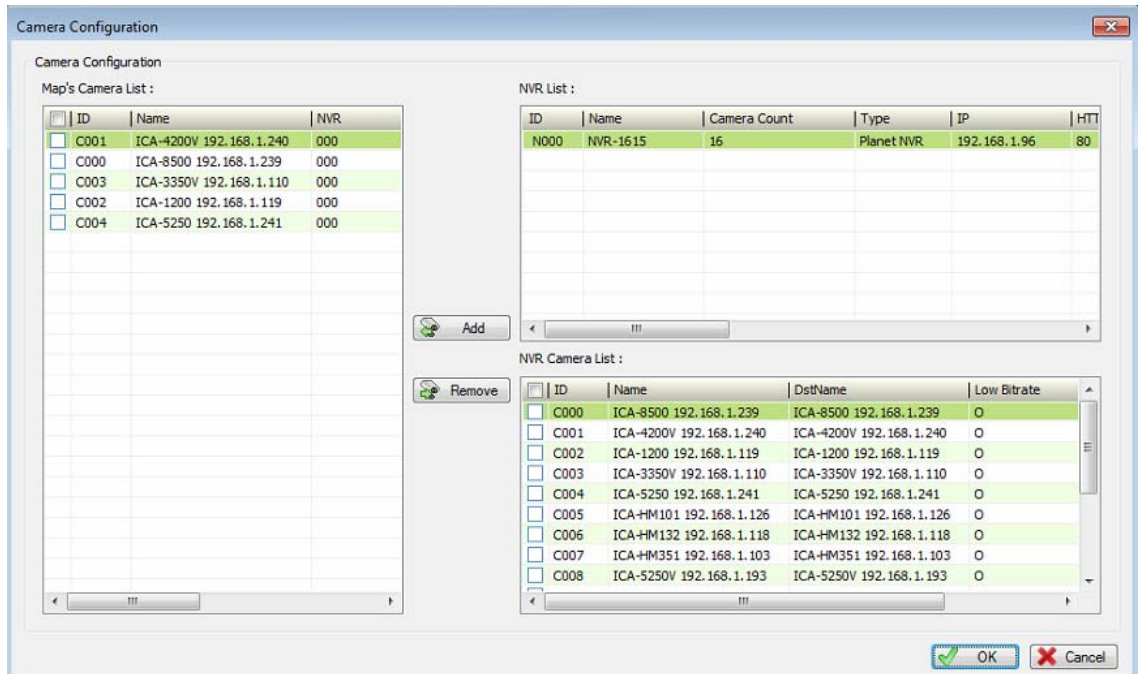

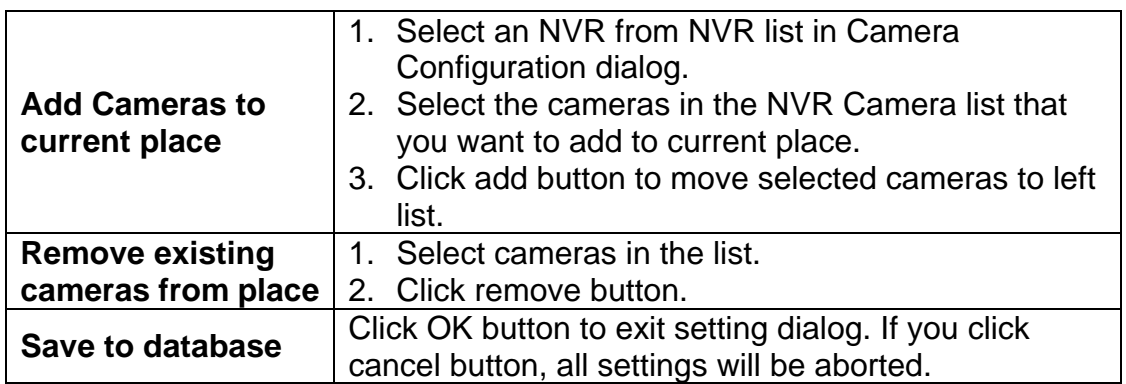

<span id="page-33-0"></span>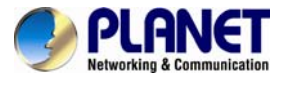

# **Chapter 2. Playback**

Playback provides historically recorded files where playback search can be

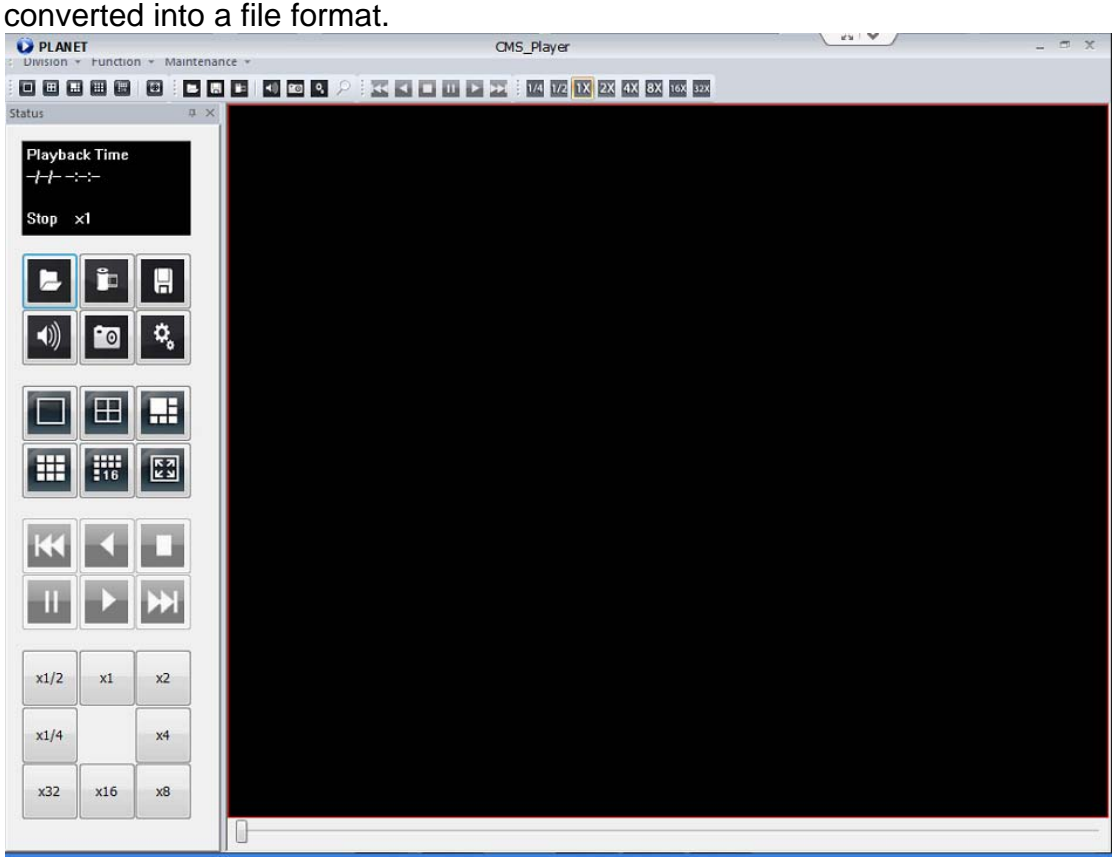

**NVR Playback:** Select "NVR playback" from menu bar, or right-click on NVR to select "Playback" from popup menu.

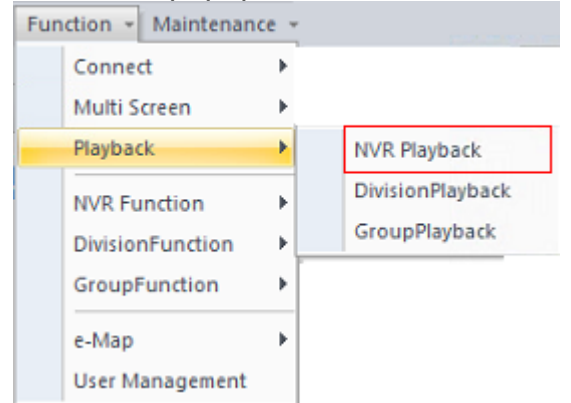

If NVR playback from menu bar is selected, you should select an NVR to play back from the search NVR dialog.

<span id="page-34-0"></span>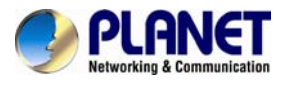

**Division Playback:** Select "Division playback" from menu bar, or right-click on Division to select "Playback" from popup menu.

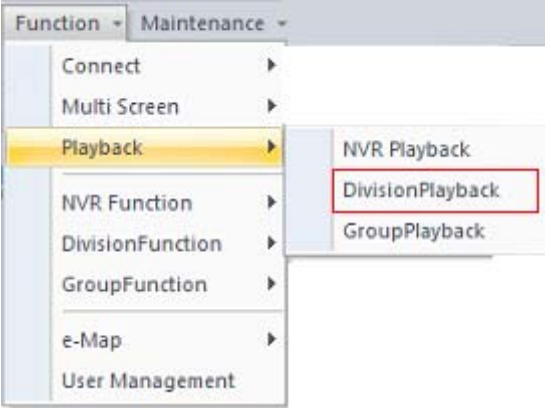

If Division playback from menu bar is selected, you should select a Division to play back from the search Division dialog.

**Group Playback:** Select "Group playback" from menu bar, or right-click on Group to select "Playback" from popup menu.

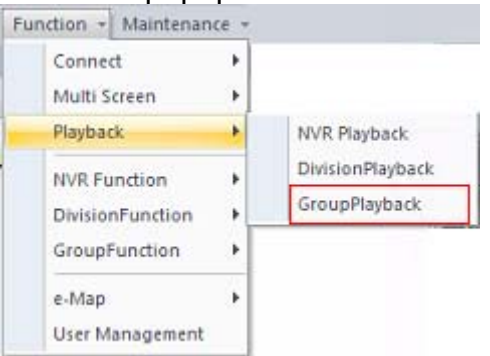

If Group playback from menu bar is selected, you should select a Group to play back from the search Group dialog.

# **2.1 Screen Division**

You can switch to screen division by these ways as shown below:

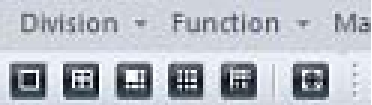

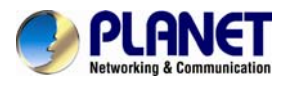

1. **Division Menu:** Click on "Division" on the menu bar and select the new division that you need.

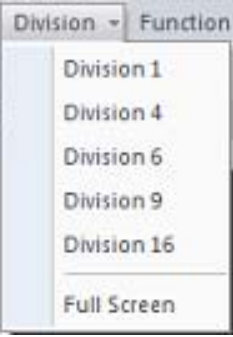

2. **Division Buttons:** Click on the division button to switch to new division.

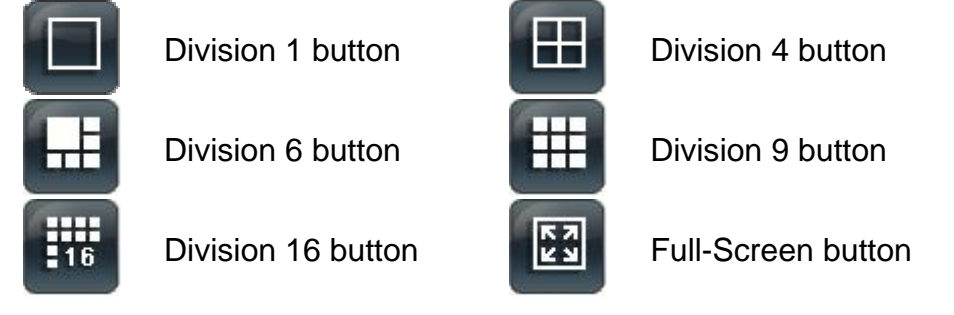

3. **Popup Menu of sub-screen:** Right-click mouse on the sub-screen and select a new division from the "Division" sub-menu.

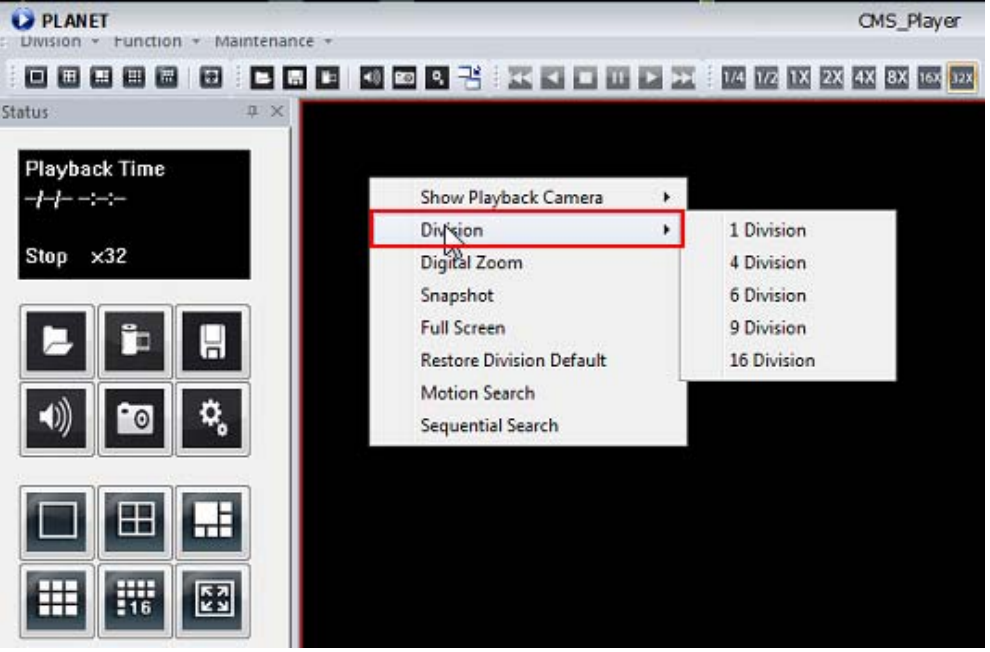

<span id="page-36-0"></span>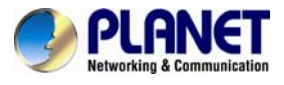

# **2.2 Playback Functions**

You can have the playback on the menu bar by clicking on the function button directly.

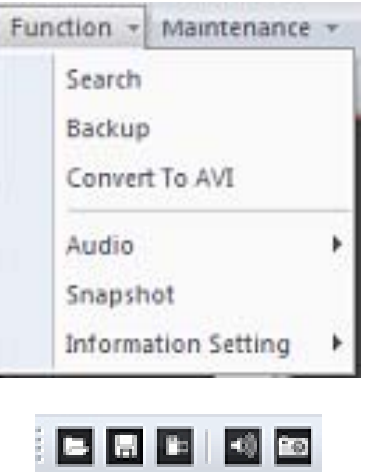

#### **2.2.1 Search**

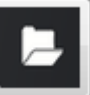

Click the **button or select "Function" item on the menu bar and the** search dialog will define playback time period.

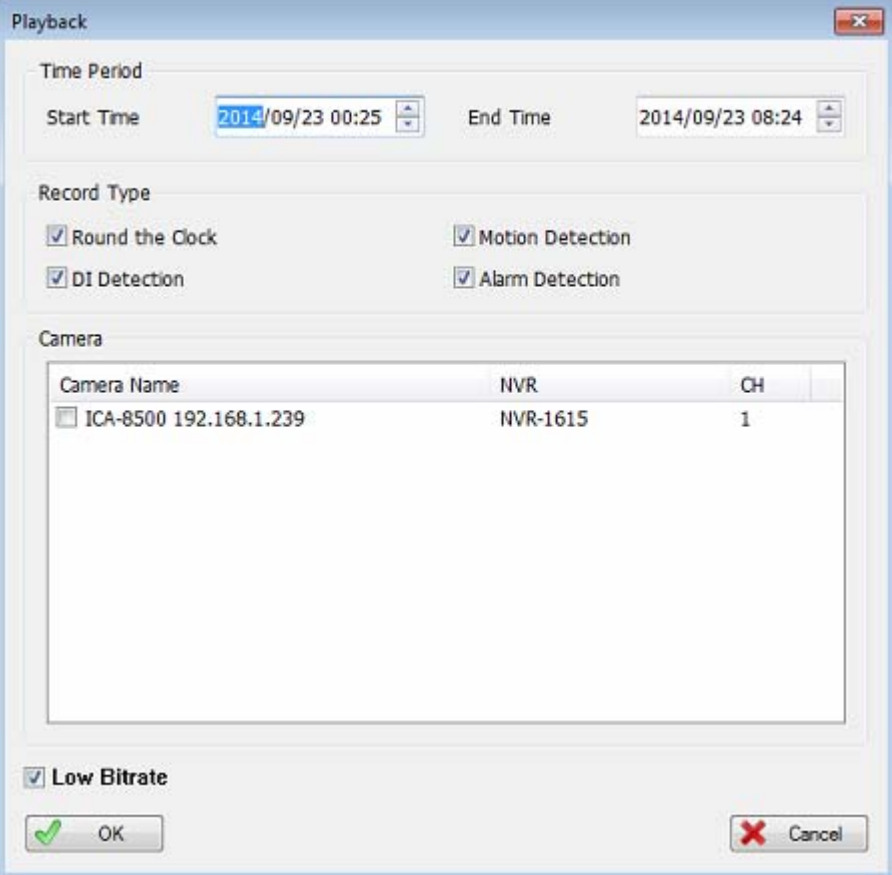

<span id="page-37-0"></span>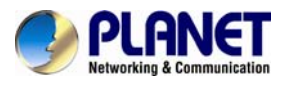

#### **Search Dialog:**

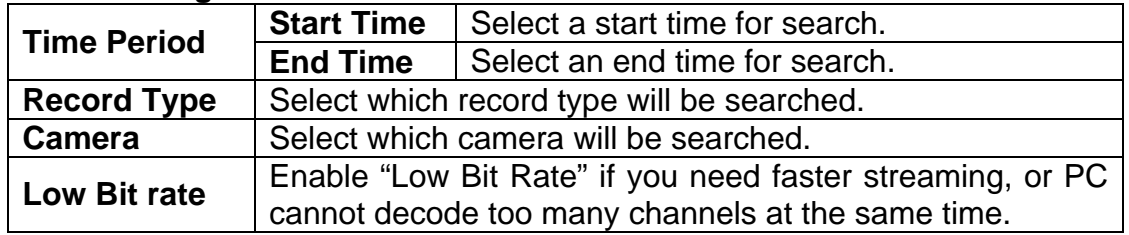

#### **2.2.2 Backup**

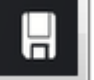

Click the **button** or select "Function" item on the menu bar and the search dialog will define playback time period.

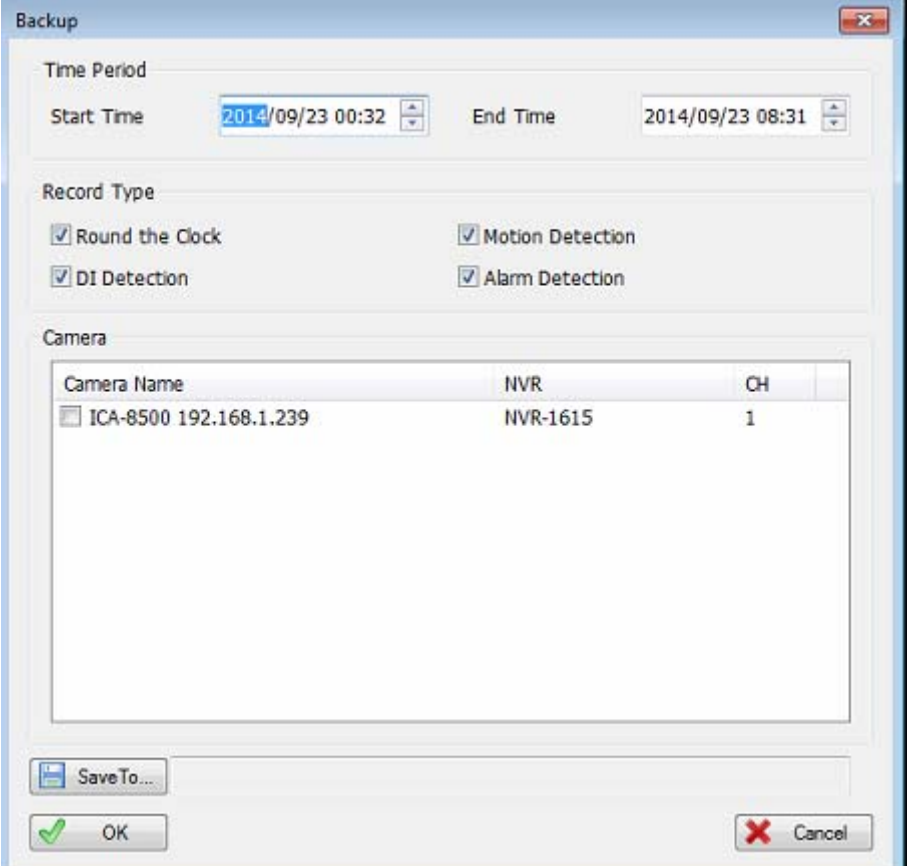

#### **Backup Dialog:**

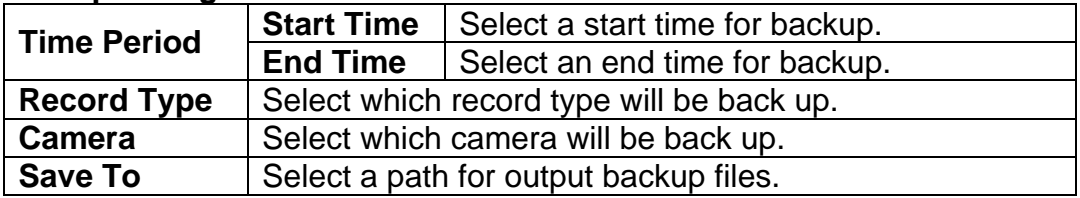

<span id="page-38-0"></span>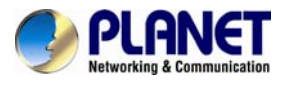

# **2.2.3 Convert To AVI**

'n Click the **button** or select "Function" item on the menu bar and the search dialog will define playback time period.

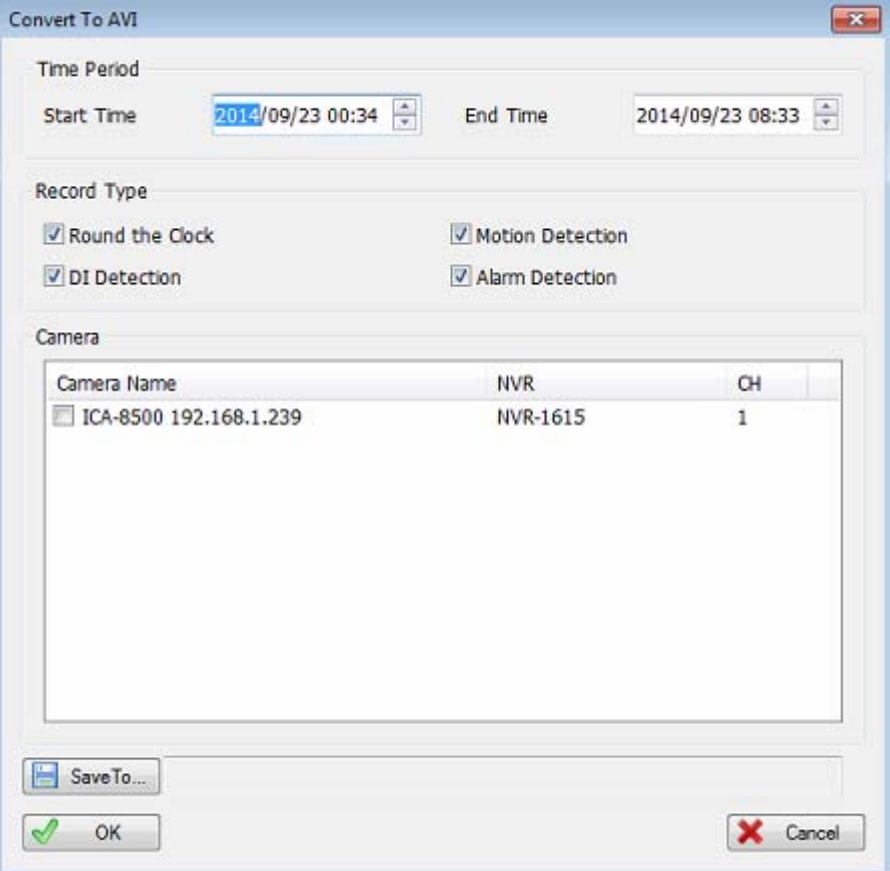

#### **Convert Dialog:**

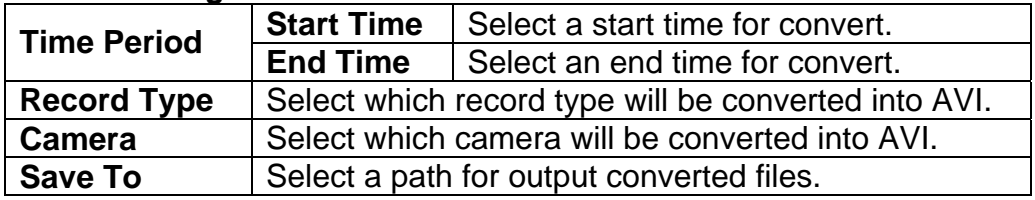

<span id="page-39-0"></span>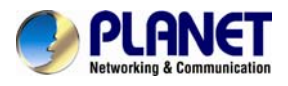

#### **2.2.4 Audio**

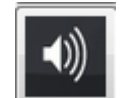

Click **button**, or select "Audio" item from the menu bar and select audio mode from the sub menu.

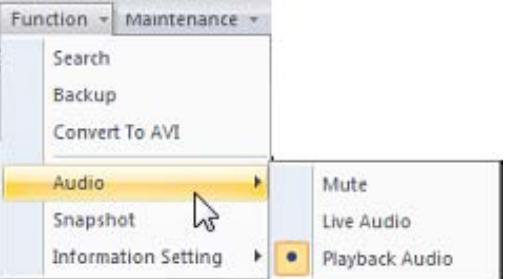

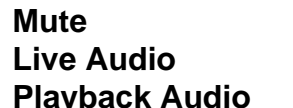

**Mute** Mute the audio output. Play the live audio, not the playback audio. Play the current playback audio.

#### **2.2.5 Snapshot (Snapshot all)**

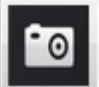

Click **button or select "Snapshot"** item from menu bar and system will snapshot all channels, and show them on the snapshot dialog.

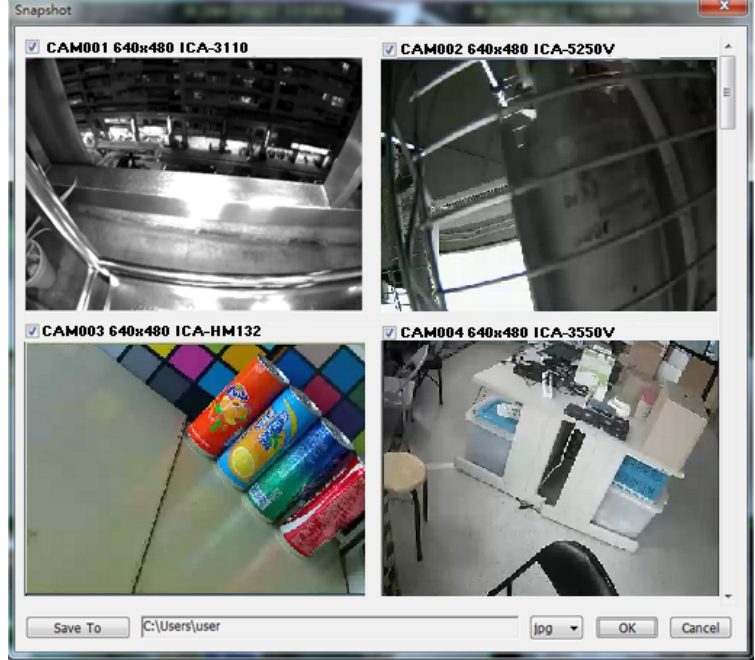

Check the picture's check box that you need, and select a path to save these images.

You could save these pictures to Jpeg or bitmap format.

<span id="page-40-0"></span>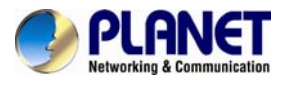

### **2.2.6 Information Setting**

Set the information on the playback channel to enable the item to show on the channel when playing back.

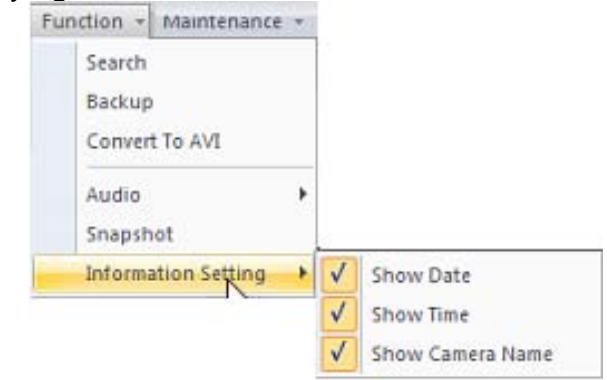

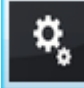

You could click **button to get "Information Setting" menu too.** 

# **2.3 Maintenance**

**Display Style:** Select the display style for playback.

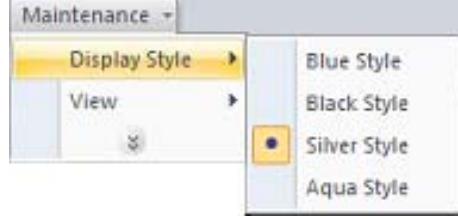

**View:** Enable which toolbars will be shown.

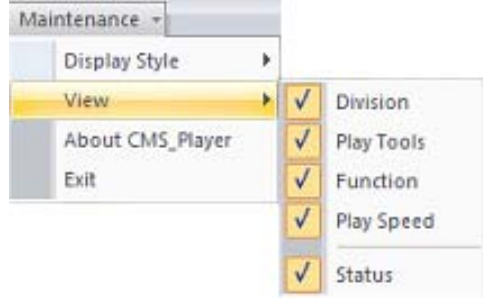

**About:** Show the playback version information. **Exit:** Leave the playback.

# **2.4 Playback control button(s)**

**Play Video Button:** 

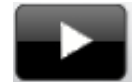

Play video forward

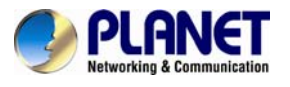

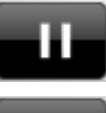

Pause playing video

Stop playing video

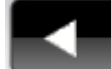

Play video backward

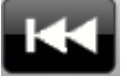

Seek to previous frame when in pause mode

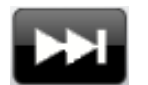

Seek to next frame when in pause mode

**Speed Button:** 

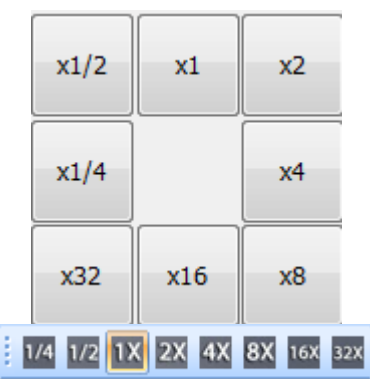

Change playback speed

z **Video Time Bar** 

D

You could move the slider bar thumb to change current playback time.

<span id="page-42-0"></span>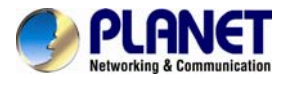

# **2.5 Operation with sub-screen**

Right-click the mouse on the sub-screen to enable you to select these items shown on the sub-screen.

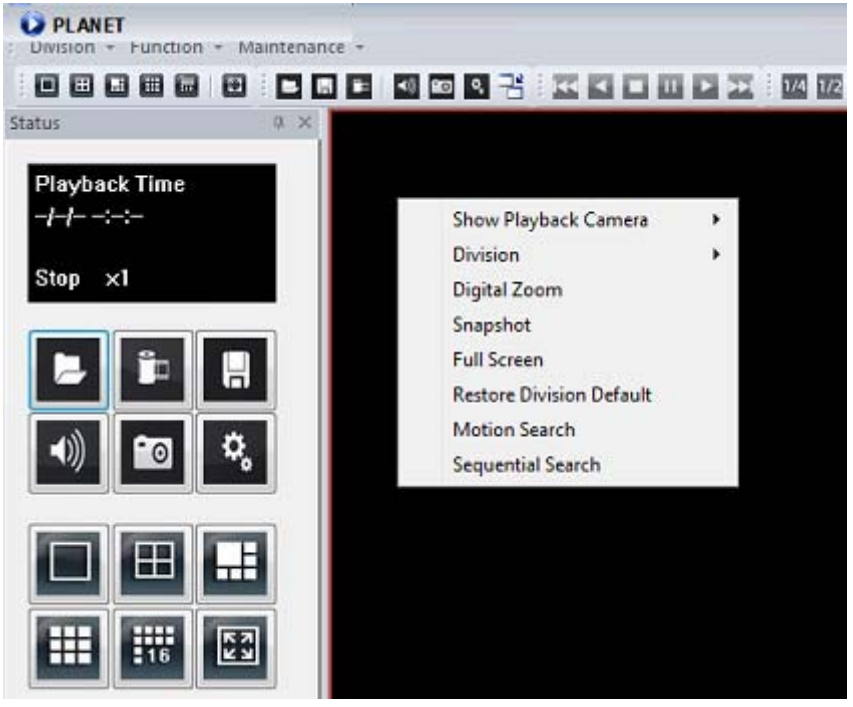

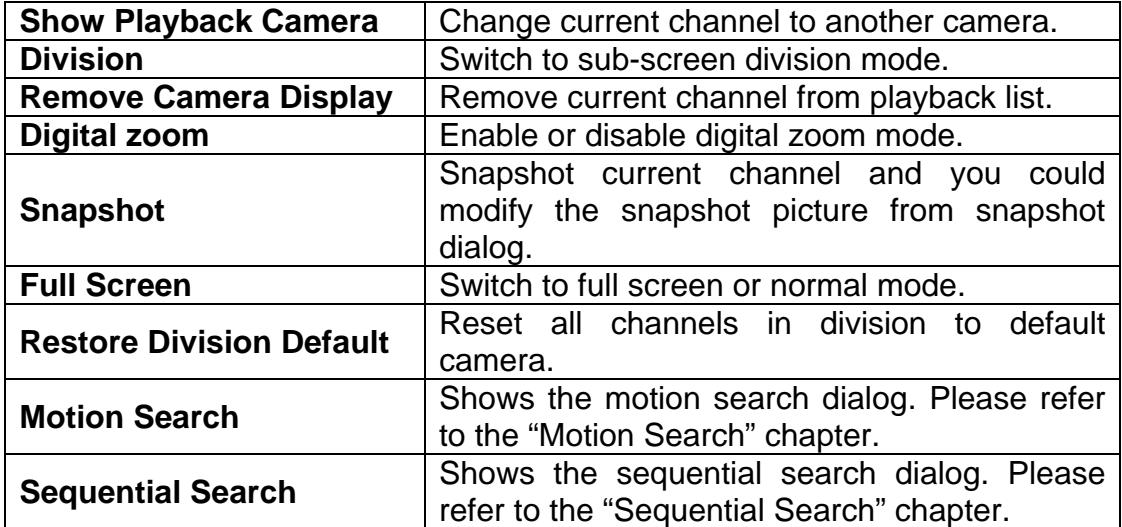

<span id="page-43-0"></span>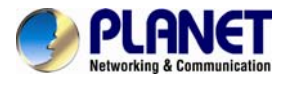

# **2.6 Motion Search**

Right-click mouse on the channel that you want to do motion search, and then select the "Motion Search" from the popup menu.

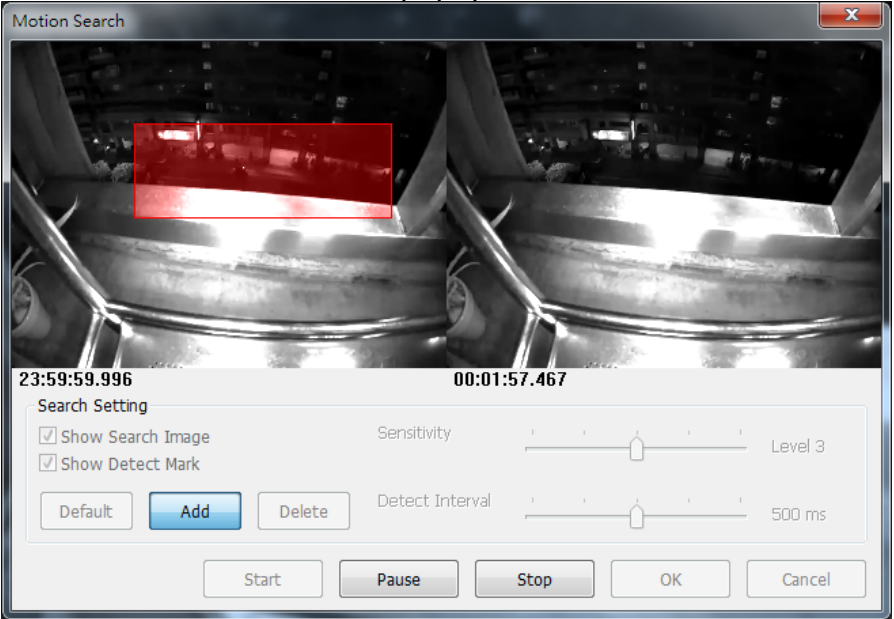

#### **Define motion search area:**

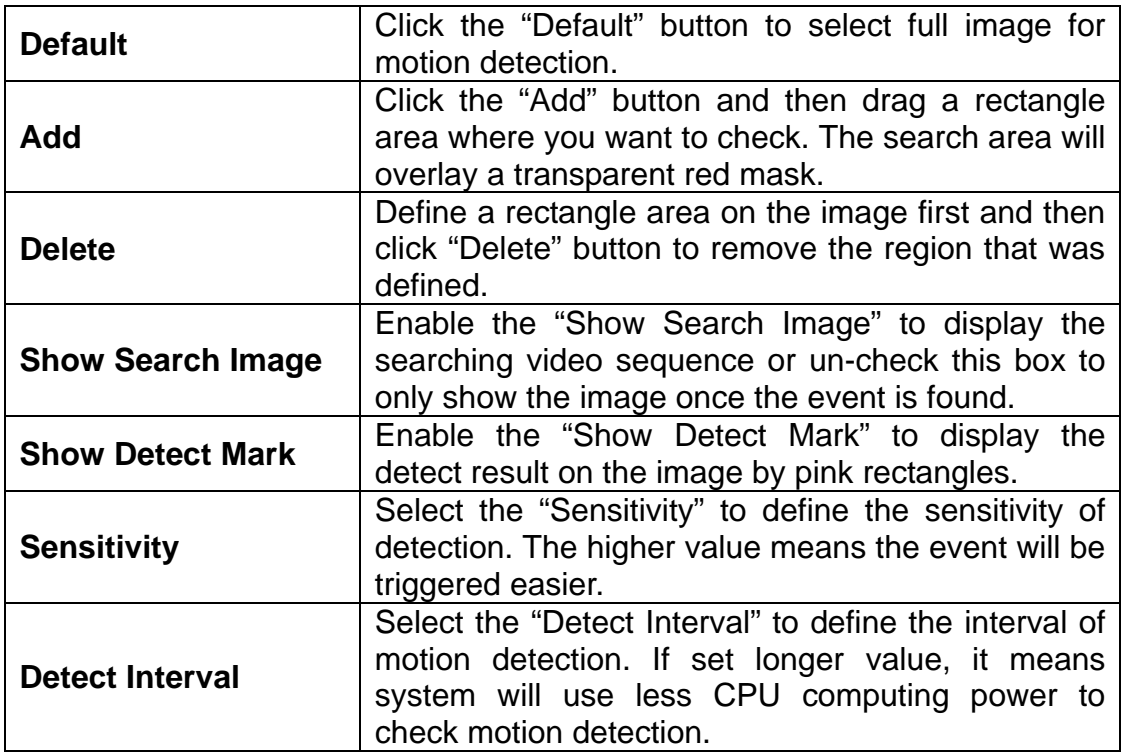

When the event has been triggered, the window on the right side will display the triggered image. If the event does not match your expectation, click the "Continue" button to search next event.

If you found the matched event, click the "OK" button to return to the playback

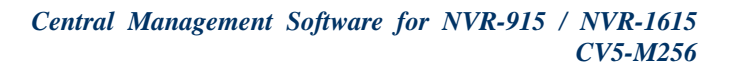

<span id="page-44-0"></span>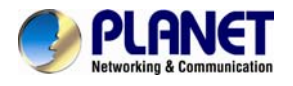

panel, and all playing channels will be synchronized to the same timestamp of the event.

Click Cancel button to abort this motion search job.

# **2.7 Sequential Search**

Right-click mouse on the channel which you want to do sequential search, and then select the "Sequential Search" from the popup menu.

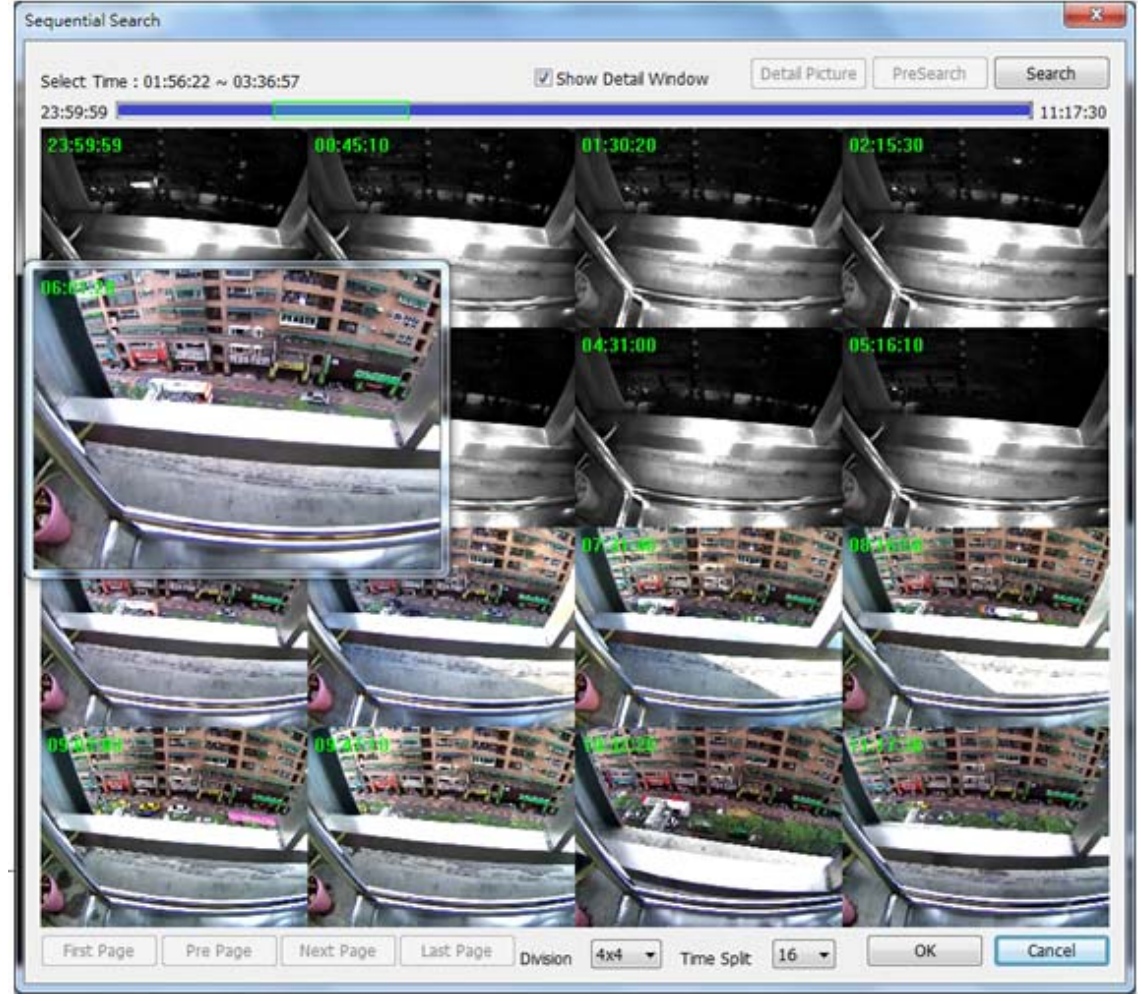

#### **Quick start with sequential search:**

- 1. Choose sequential search channel and time period.
- 2. Select two images from these sequential pictures by clicking on the images, and then click the "Search" button.
- 3. Repeat this procedure until time period is into one second resolution.
- 4. Click "Detail picture" button to approach snapshot images dialog.
- 5. Select these snapshot images, and save them to assigned folder.

#### **2.7.1 Define search time period**

We need to define time period for the sequential search task. We could define time period by two ways and the selected time period will display on the upper

<span id="page-45-0"></span>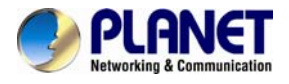

left corner.

Select Time: 13:42:31 ~ 13:53:17

1. Select two images from these sequential pictures to define search time period. Click on the image to select it and click it again to un-select it.

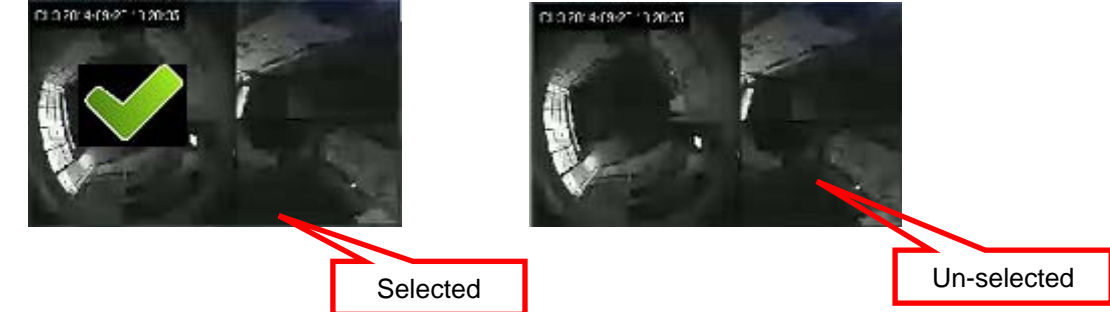

2. Or drag on the timeline to define search time period directly.

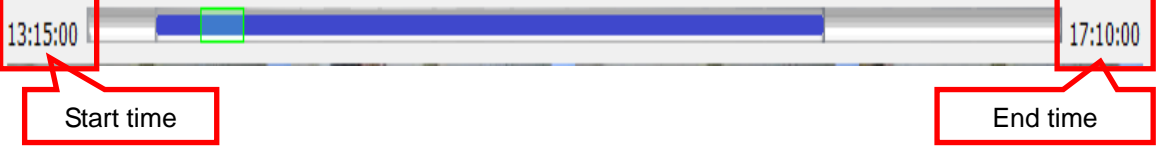

**Blue bar:** The time period of selected images for sequential search. **Green transparent bar:** New time period to be searched.

#### **2.7.2 Start search and rollback**

After search time period is defined, click the "Search" button to display next search result.

Click "Pre search" button for rollback to previous search result.

#### **2.7.3 Detail window for snapshots**

The dialog will display small snapshot images by search result. In case you need bigger image of snapshots, you could enable "Show Detail Window" to get a resizable window for displaying the detail snapshot.

 $\nabla$  Show Detail Window

You could move the detail window and resize it to get bigger preview image size.

#### **2.7.4 Preview mode of search result**

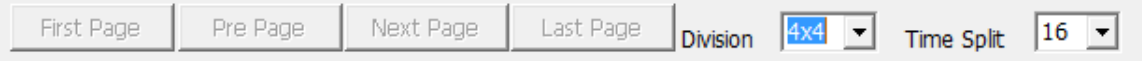

You could define the preview mode of search result by these parameters below:

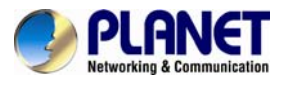

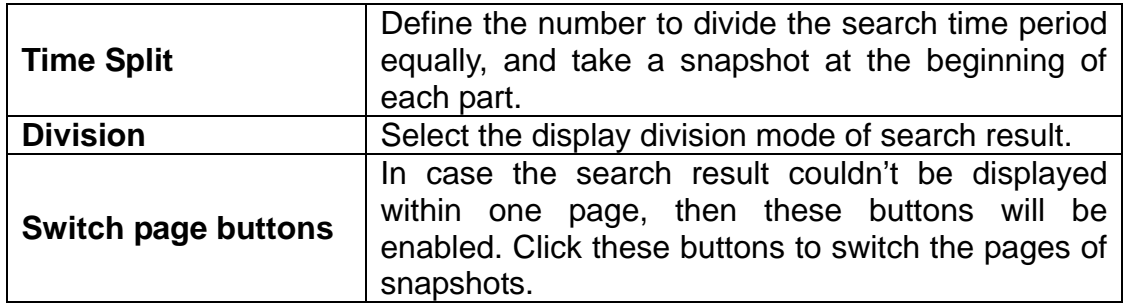